# BarEasy 打印小程序 V1.03

用户手册

上海码易软件科技有限公司

版权所有

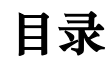

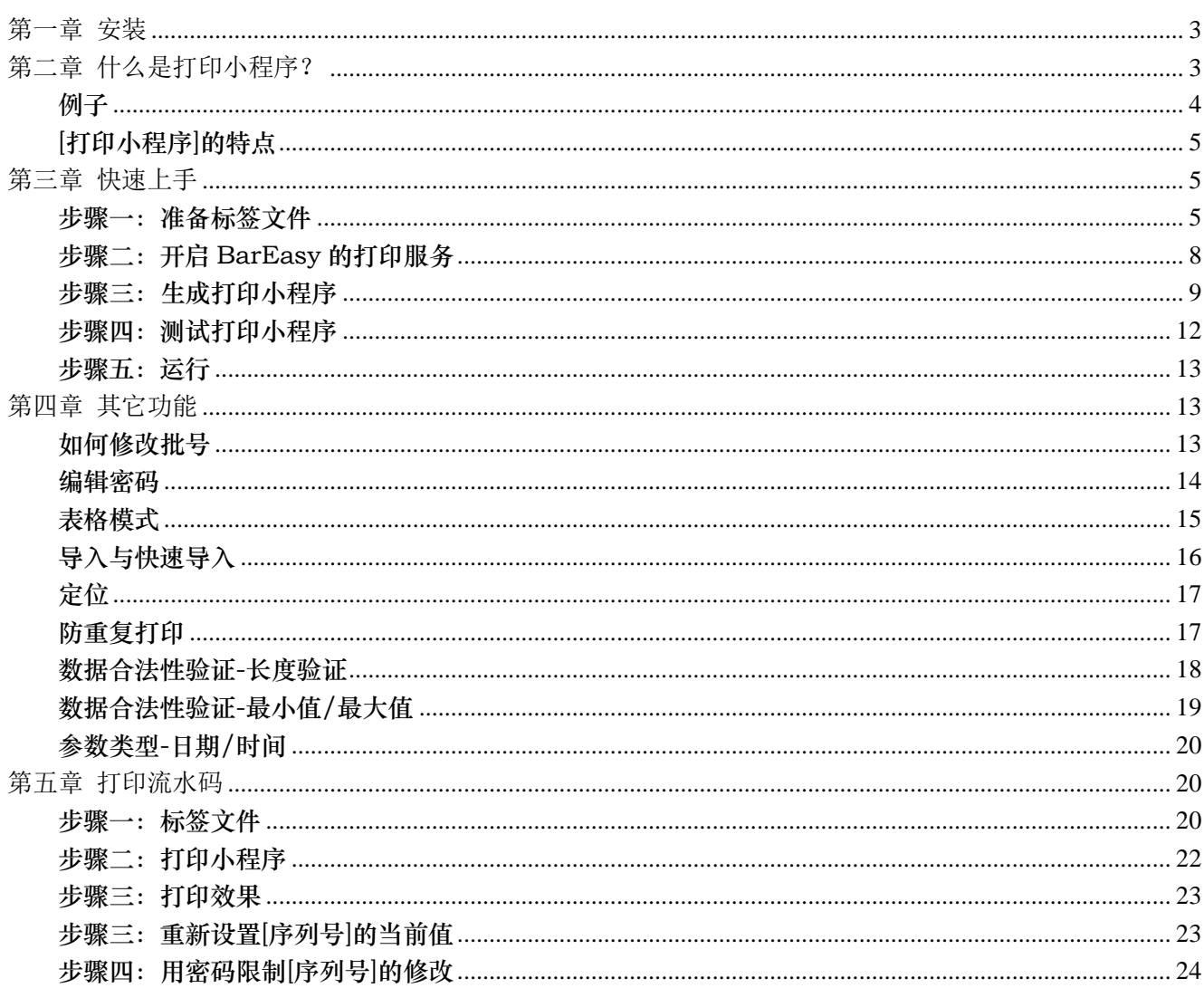

# <span id="page-2-0"></span>第一章 安装

从网站(http://www.code369.com)下载最新版本安装文件。

[打印小程序]的安装文件很小,只有 6M 多, 双击进行安装即可。

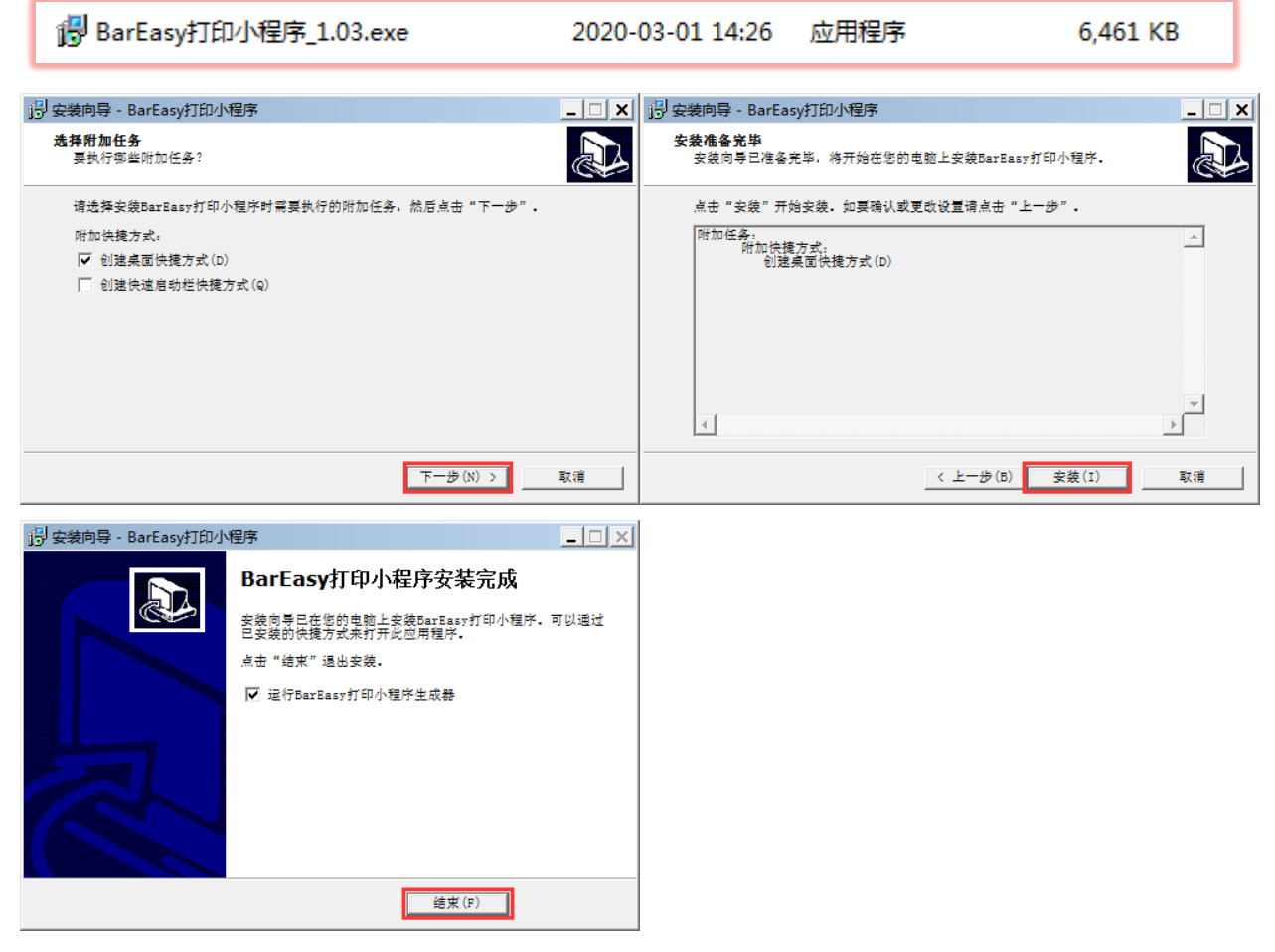

安装好程序后,桌面上会新增两个快捷方式,如下图所示:

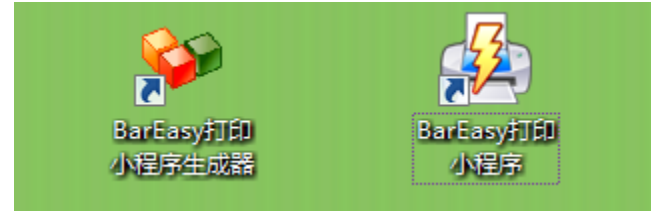

补充说明:若有旧版本程序,下载最新版本软件后,直接安装即可,无需卸载旧版本程序。

# <span id="page-2-1"></span>第二章 什么是打印小程序?

传统的条码打印软件,都是集设计,打印功能与一体,都有菜单栏、工具栏、属性栏、设计界面等等,如下 图所示:

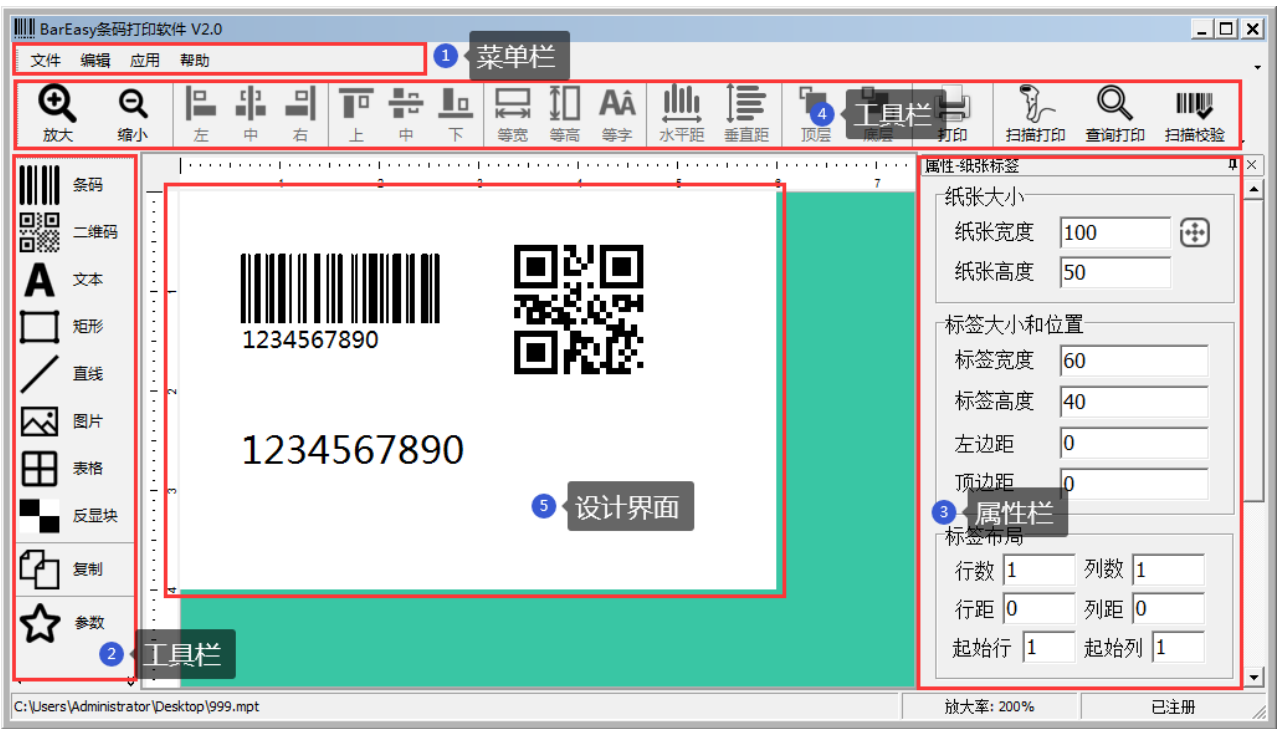

#### 传统条码打印软件的特点:

打印条码时,都需要先打开[标签模板]文件,然后点[打印按钮],进行打印。

#### 这样的使用方法,虽然很直观,但是会有一些问题:

- 1. 操作员很容易不小心修改[标签模板]的布局,导致打出的标签,位置发生偏移。
- 2. 修改条码或文本里面的内容时,操作不方便,效率低,易出错。

#### <span id="page-3-0"></span>例子

所以,我们推出了打印小程序,我们来看一个具体的例子:

如下图所示的[标签模板],它有两个可能变化的元素,[生产批号]和[产品条码],[生产批号]变化频率比较低, 一天修改一次,[产品条码]每次打印时都会修改。

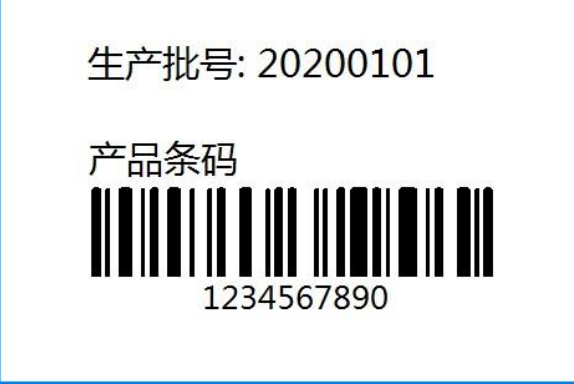

根据需求,我们的小程序可以有两种呈现方式: 1. 窗体模式,如下图所示:

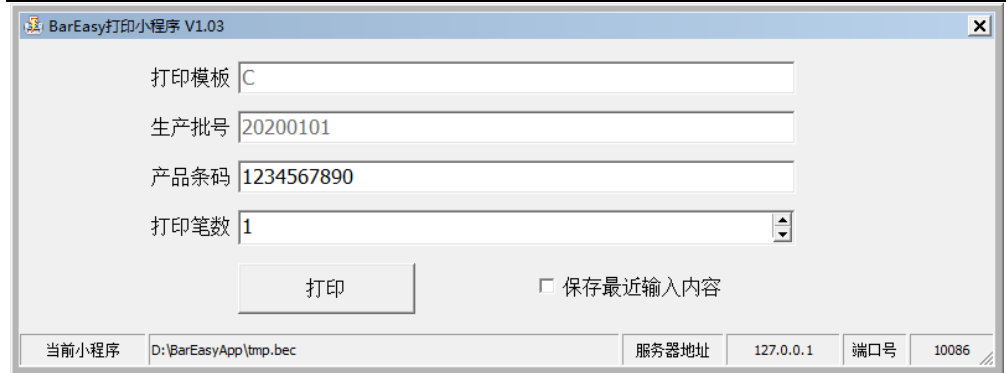

窗体模式下,每次打印时,只需要输入[产品条码],再输入[打印笔数],点击打印即可。

2. 表格模式,如下图所示:

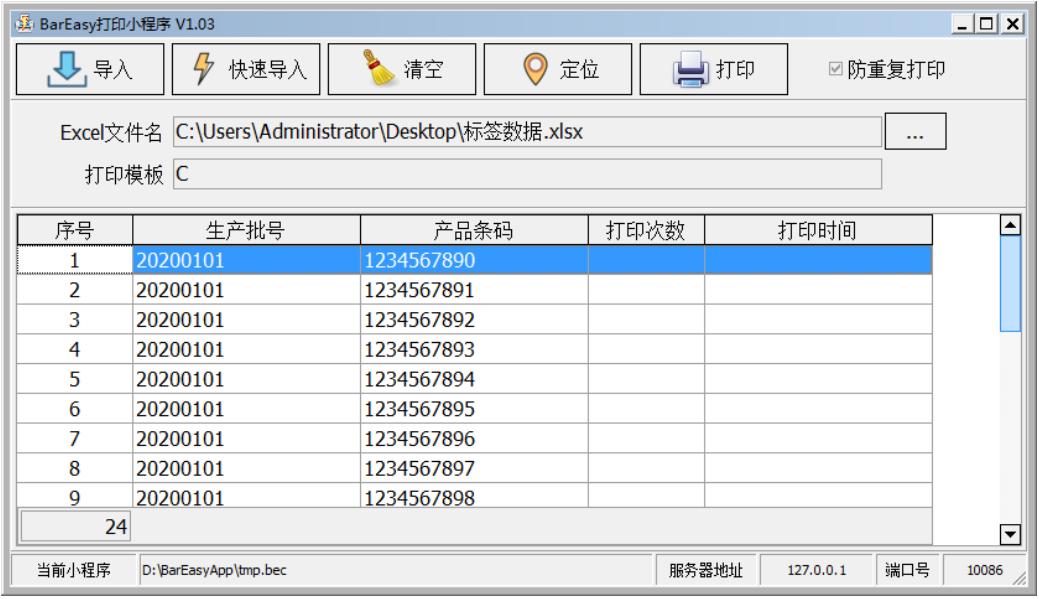

<span id="page-4-0"></span>表格模式下,每次打印时,导入 Excel 数据,然后进行打印。

#### [打印小程序]的特点

通过上例,我们可以看到, [打印小程序]有如下特点:

- 1. 打印时,无需打开标签文件,所以不会不小心动到标签的布局。
- 2. 输入数据更方便,窗体模式下,可以用键盘输入或扫描枪扫描。
- 3. 可以导入数据,直接进行打印。
- 4. 可以通过网络进行打印,小程序所在电脑无需安装打印机,也无需安装打印软件。

## <span id="page-4-1"></span>第三章 快速上手

#### <span id="page-4-2"></span>步骤一:准备标签文件

打开 BarEasy 条码打印软件,打开参数对话框,新建两个参数,分别为[产品条码]和[生产批号], 如下图所示:

BarEasy 打印小程序 V1.03  $\qquad$  第 6 页

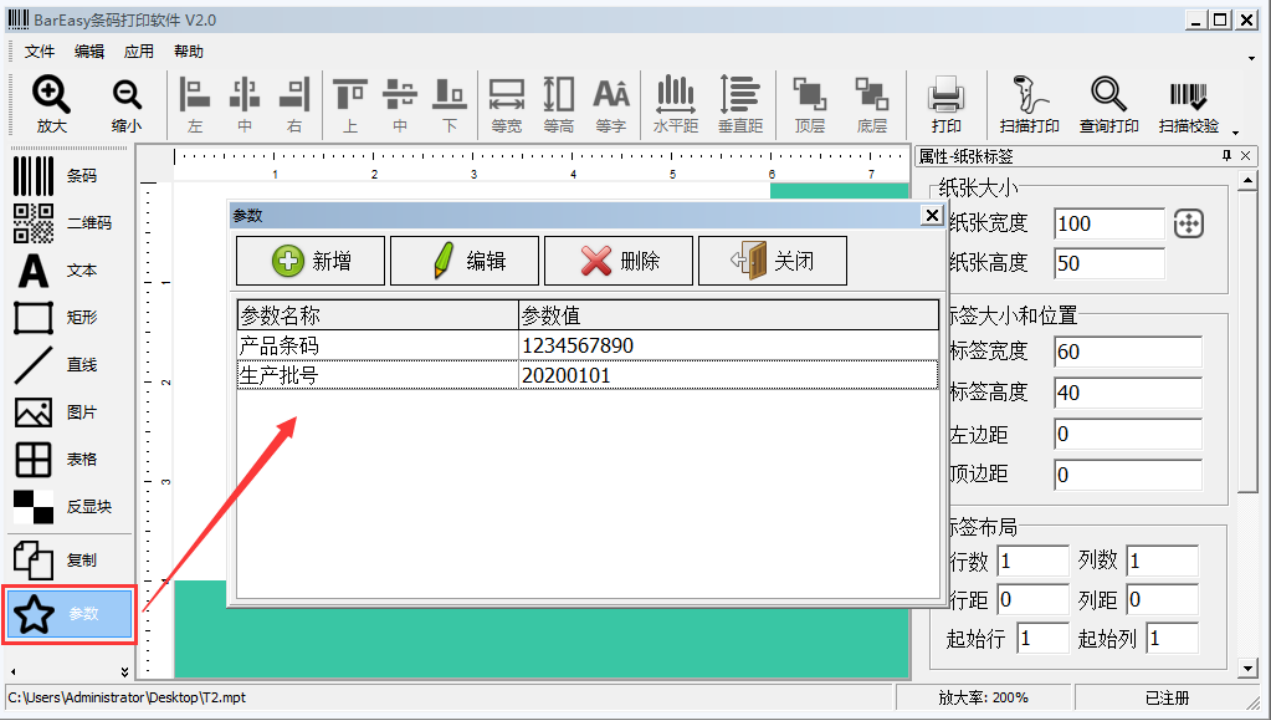

在模板上增加[文本]和[条码]元素,布局如下图所示:

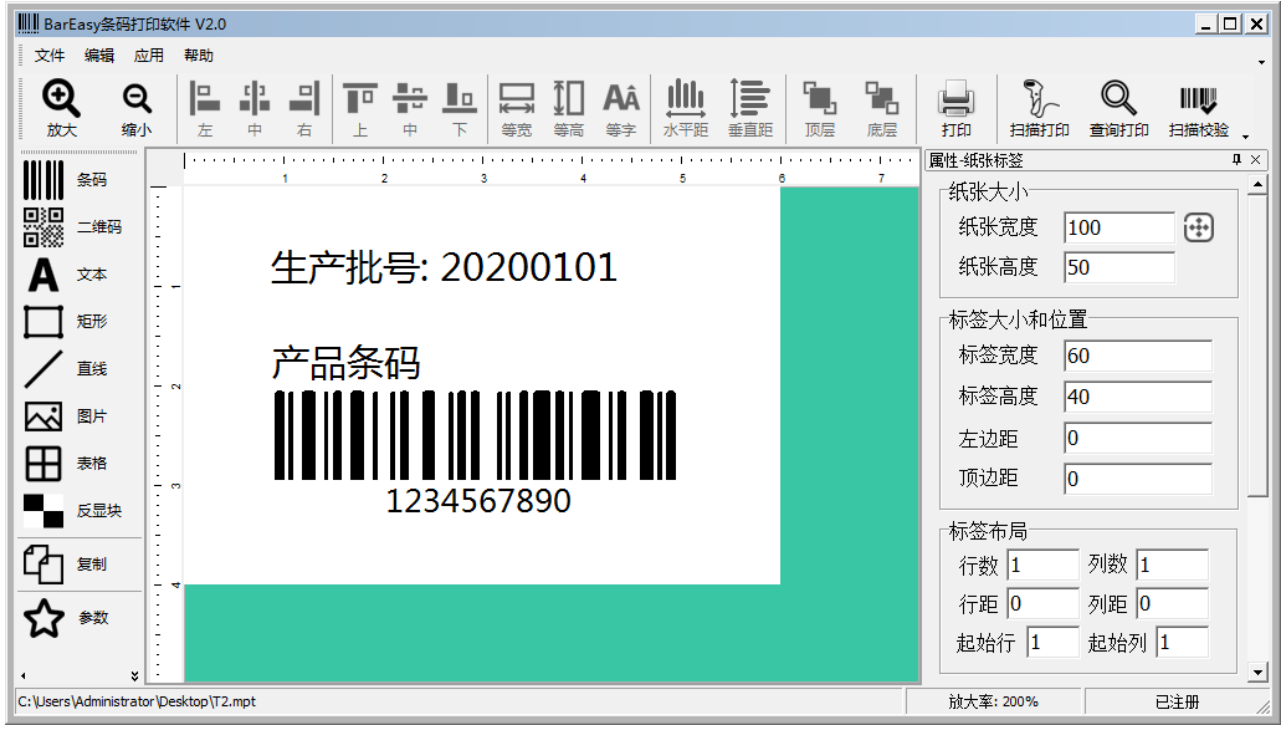

将[文本]元素和[生产批号]参数关联起来,如下图所示:

BarEasy 打印小程序 V1.03  $\qquad$   $\qquad$   $\$ 

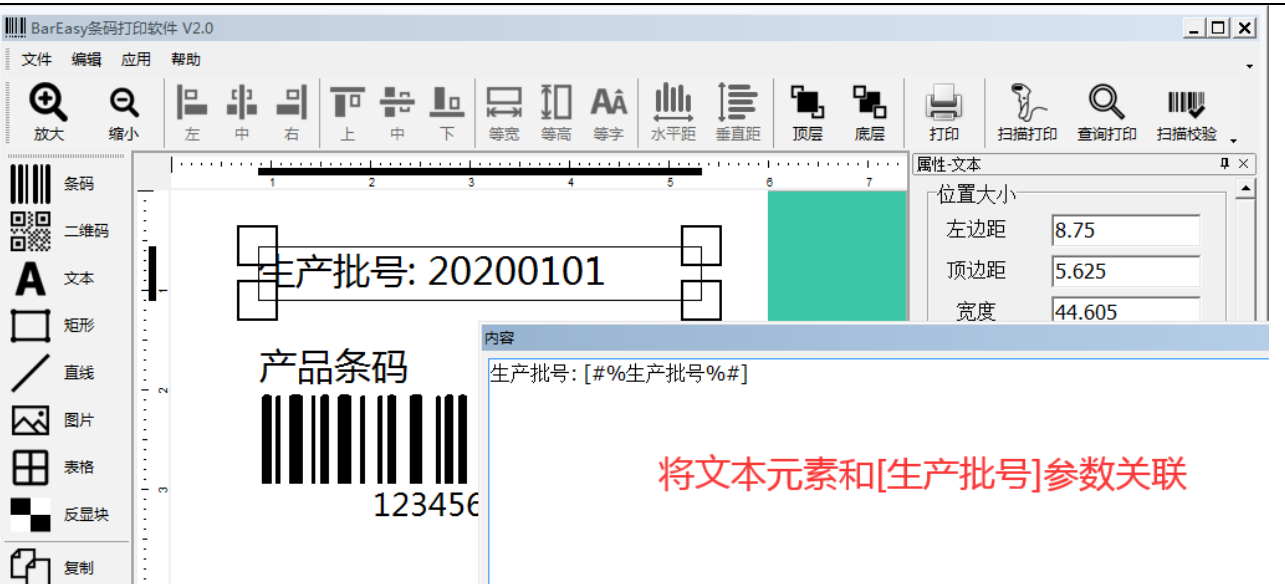

将条码的内容和[产品条码]参数关联起来。

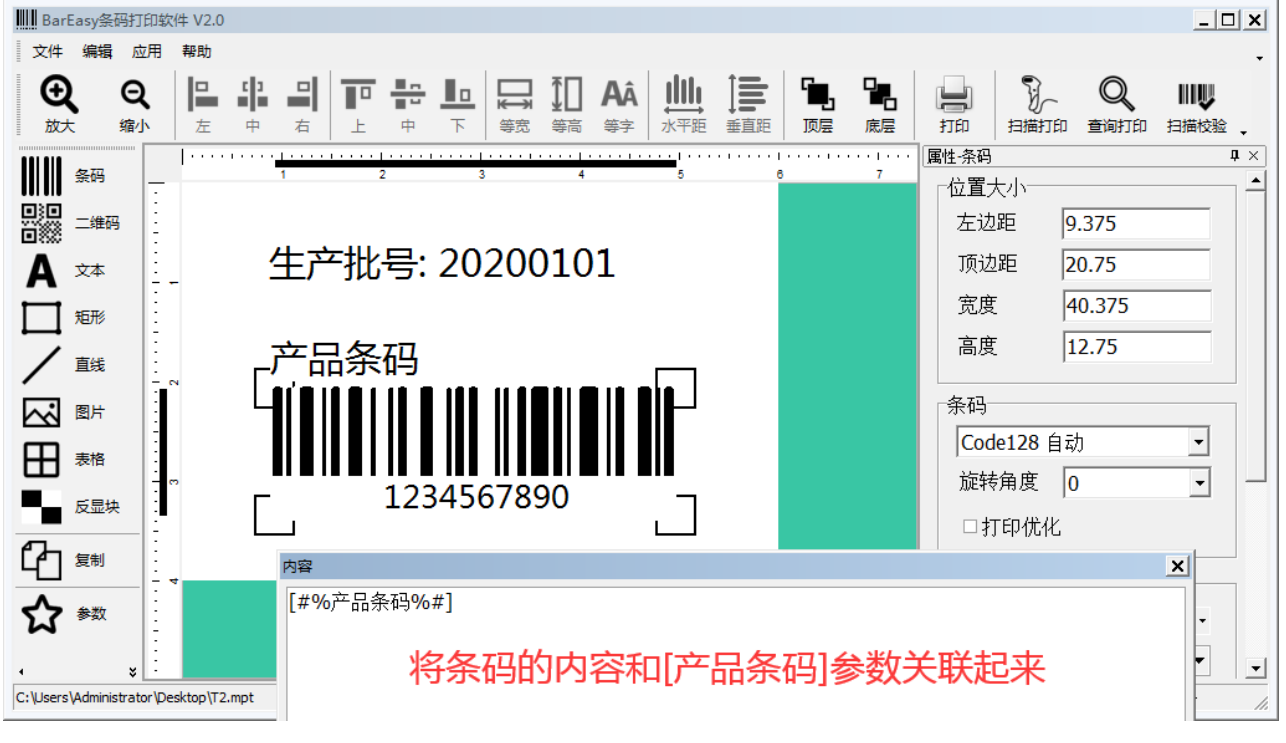

设置一下纸张和标签的大小与布局,保存一下文件。

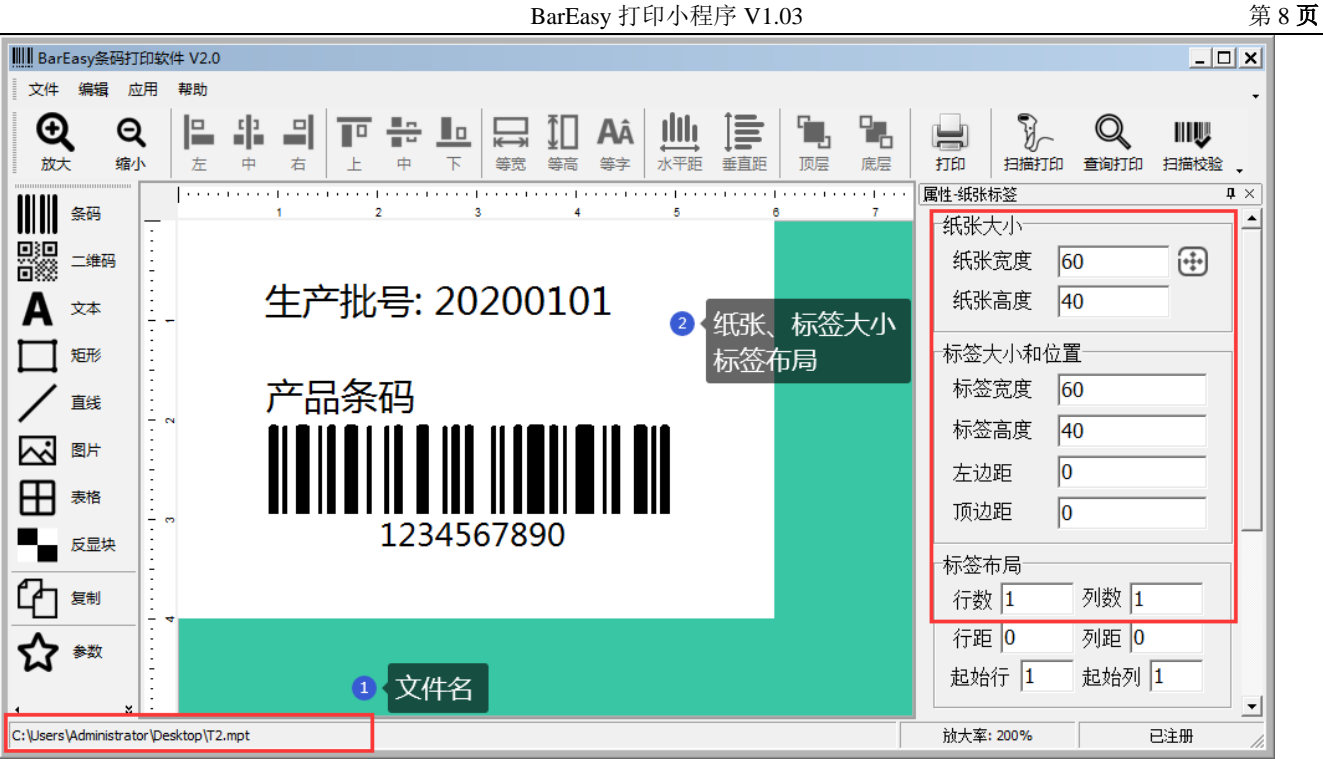

#### <span id="page-7-0"></span>步骤二:开启 BarEasy 的打印服务

打开打印服务对话框,如下图所示:

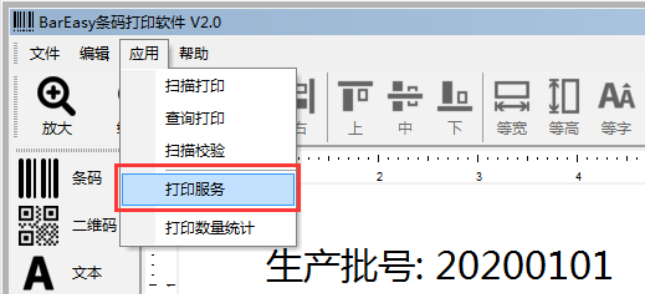

在文件简称列表中,增加一个简称 C,指向步骤 1 所创建的标签文件。 勾选[开机自动启动服务]项,然后点击[开始]按钮,开启打印服务。如下图所示:

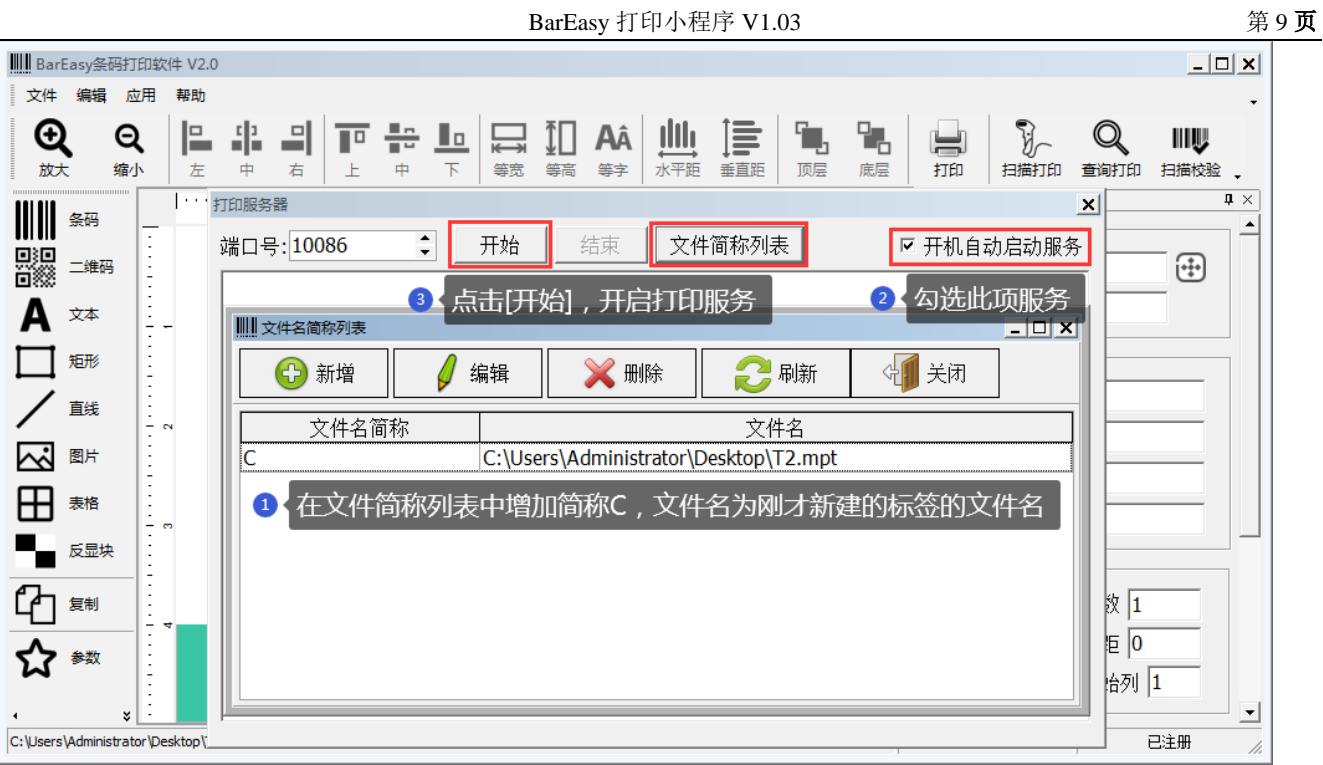

## <span id="page-8-0"></span>步骤三:生成打印小程序

打开[BarEasy 打印小程序生成器],点击[从标签文件加载参数],打开我们步骤 1 建立的标签文件。如下图所 示:

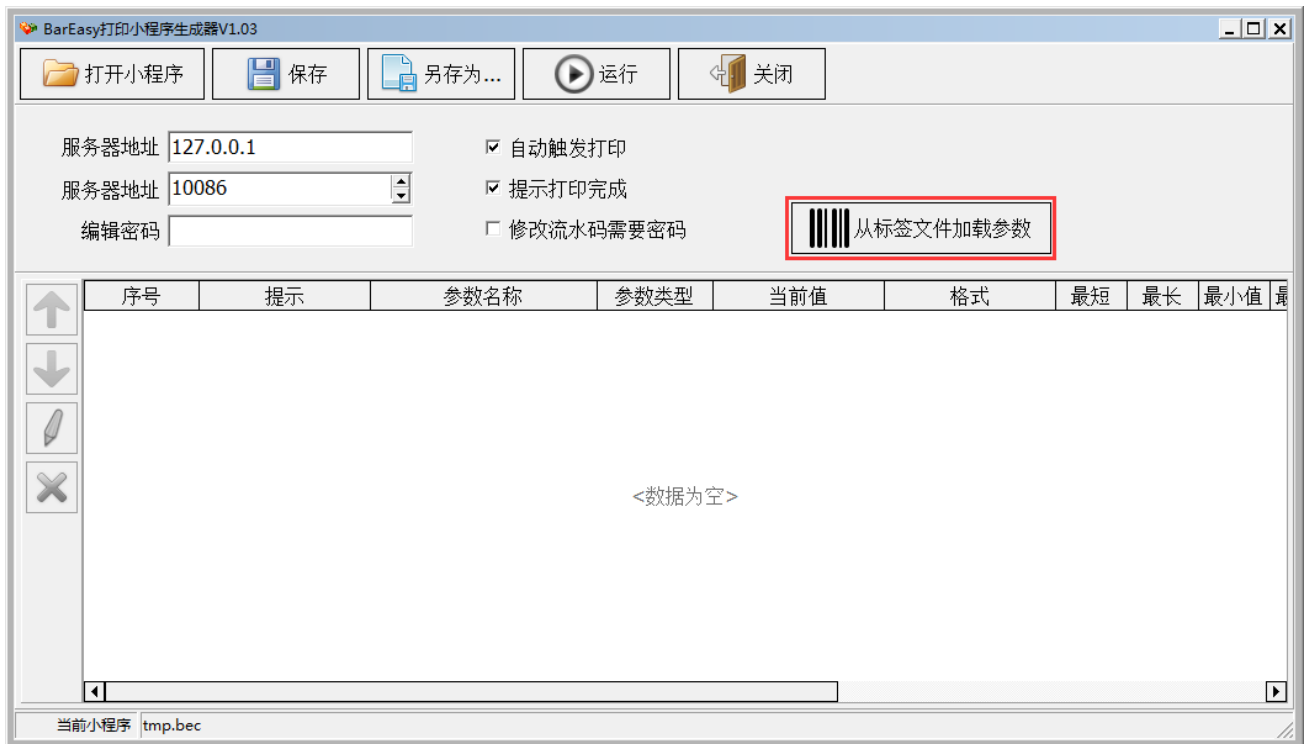

加载参数后,界面如下图所示。

我们可以看到,除了[标签文件]中我们自定义的两个参数外,还有三个参数。

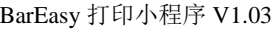

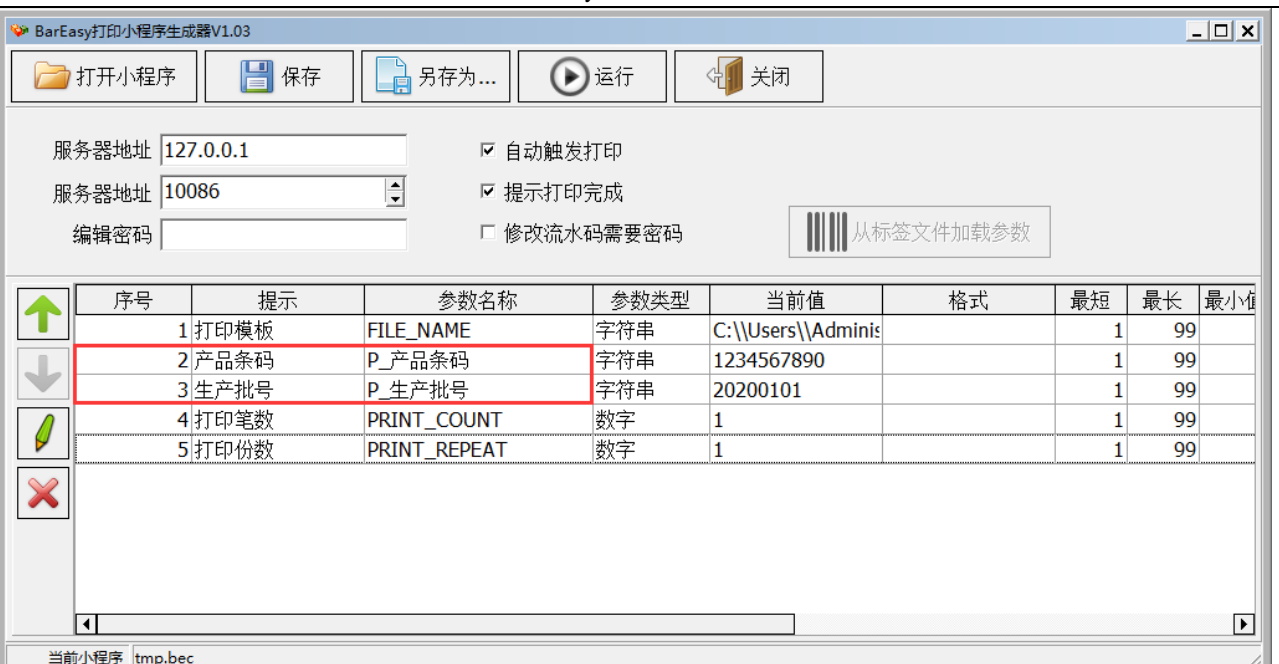

第一个参数为打印模板,我们输入在步骤 2 中所使用的[文件名简称]: C, 如下图所示:

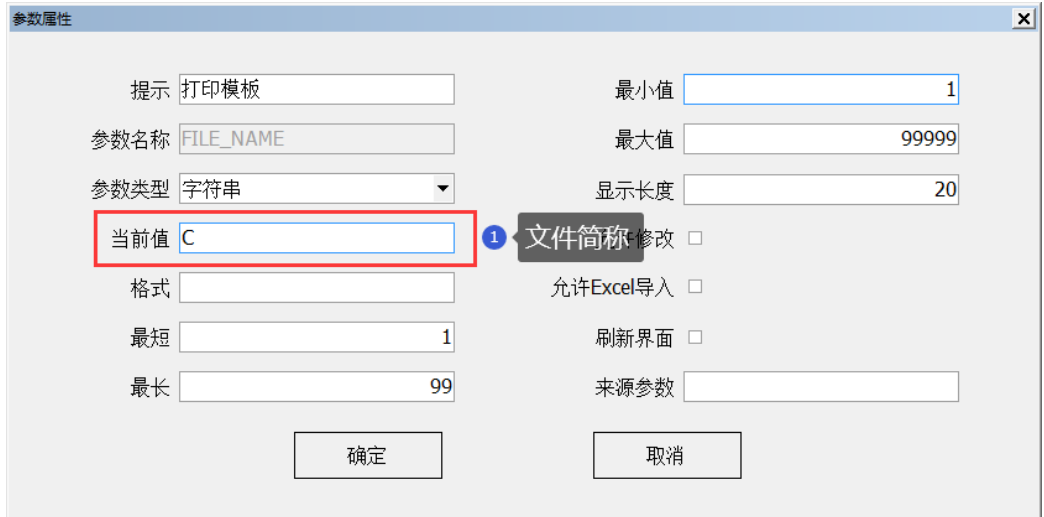

第二个参数,是我们在标签文件中自定义的参数, [产品条码], 显示长度设为 30, 由于每次打印时, 都需要 修改条码的内容,所以勾选[允许修改]选项。

第 $10$ 页

BarEasy 打印小程序 V1.03 <br>第 11 页

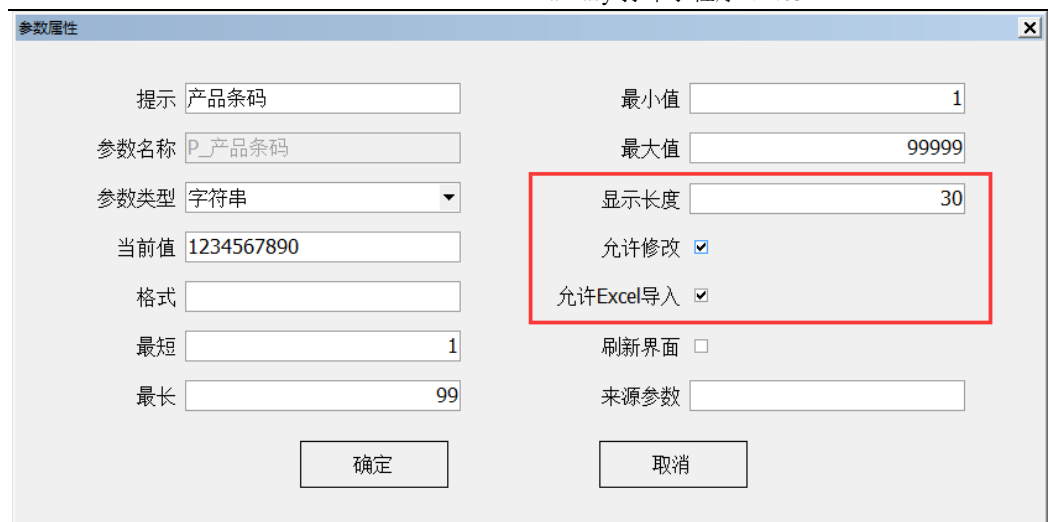

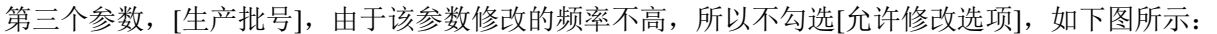

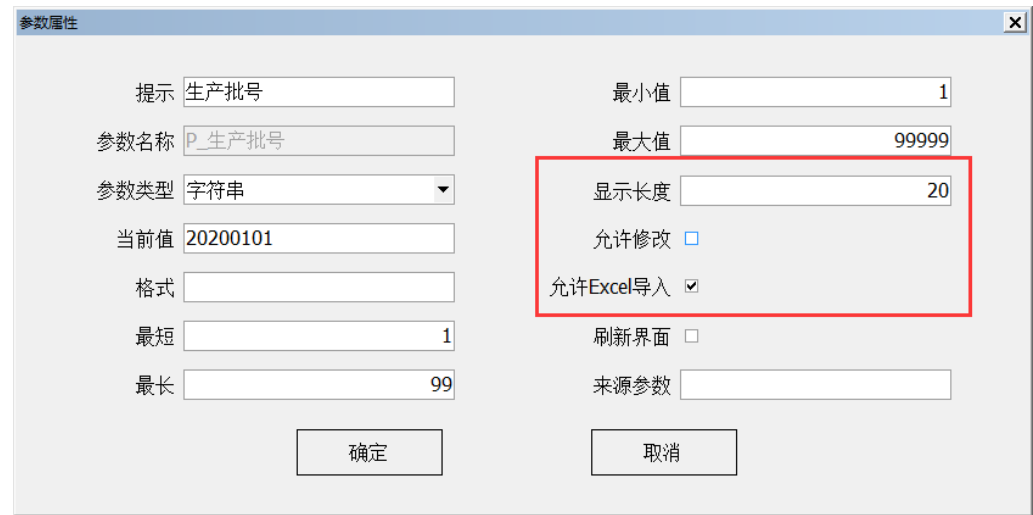

第四个参数, [打印笔数], 由于每次打印时, 要输入打印的笔数, 所以勾选[允许修改]选项, 如下图所示:

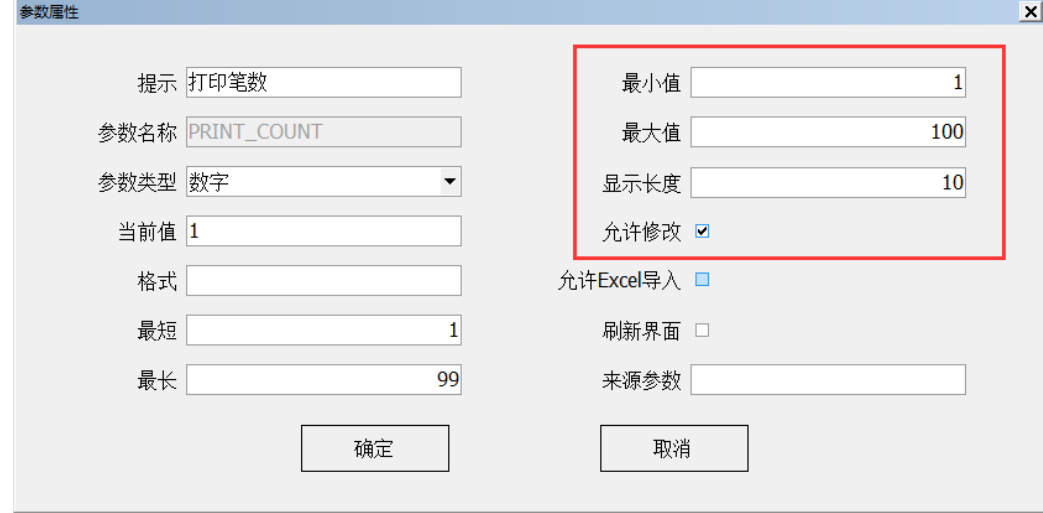

第五个参数,[打印份数],这里不需要,所以删除该参数。

然后,调换一下参数 2 和参数 3 的顺序,完成后,如下图所示:

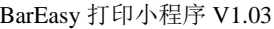

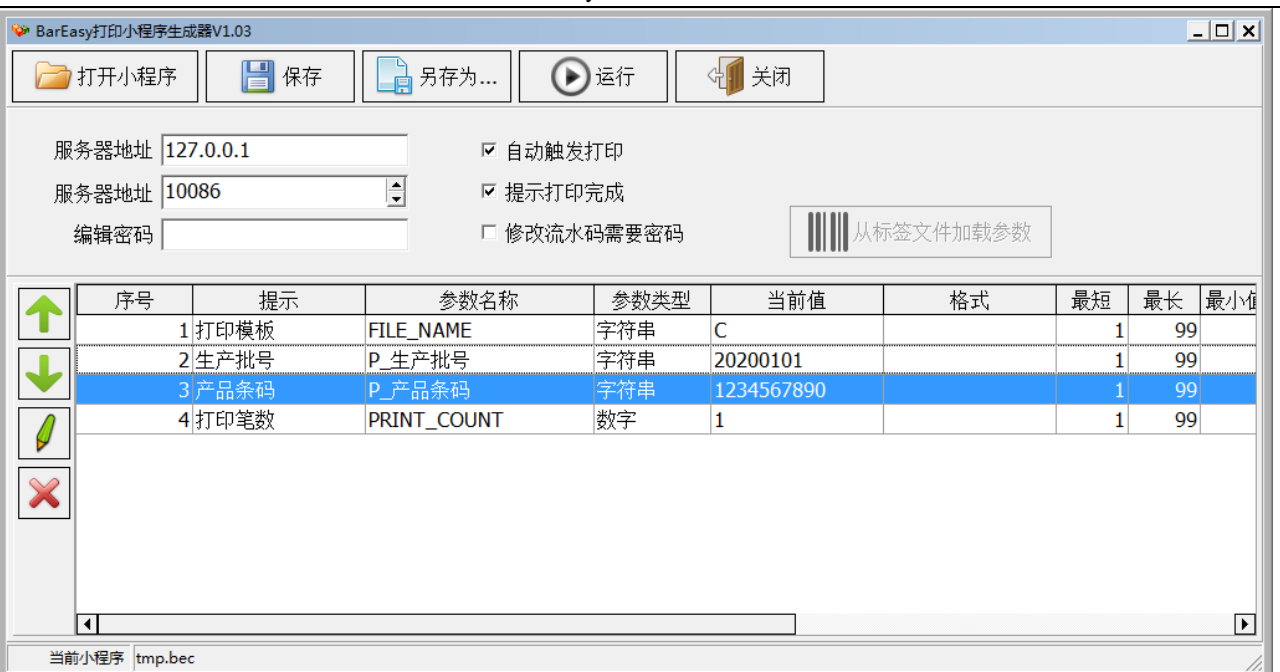

#### <span id="page-11-0"></span>步骤四:测试打印小程序

这样,我们就创建了一个小程序。接下来,我们可以点击[运行]按钮,来对[打印小程序]进行测试。小程序的 运行画面,如下图所示:

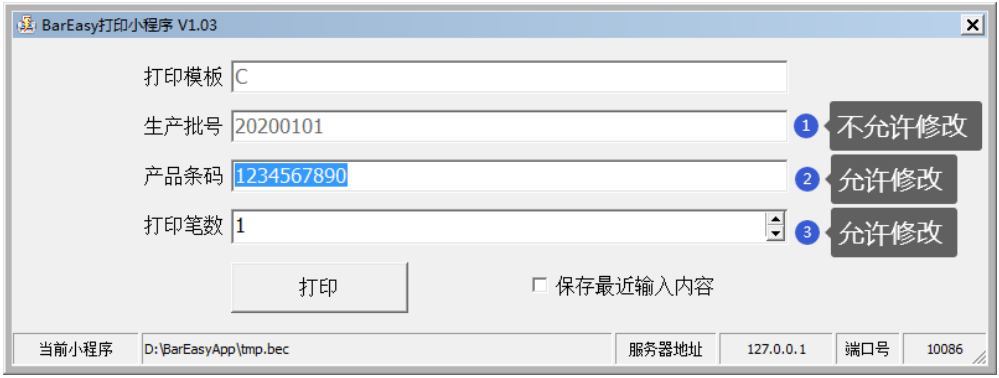

我们输入条码的内容,然后点击打印按钮,BarEasy 打印服务即会打印出标签来,打印效果如下:

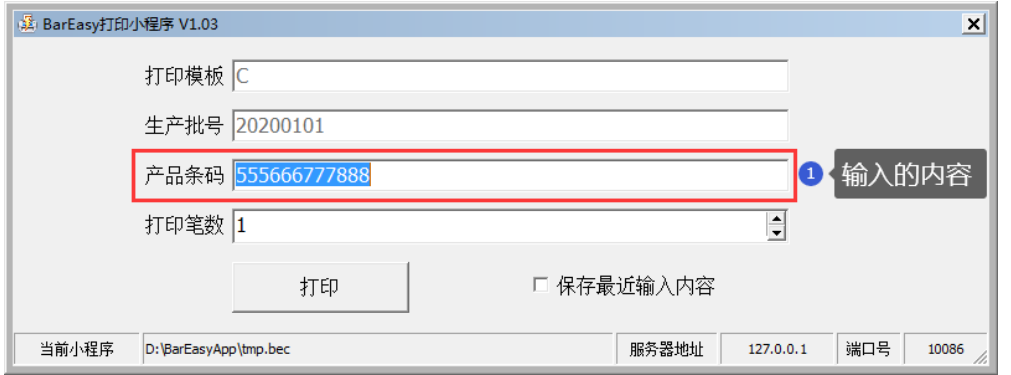

第 12 页

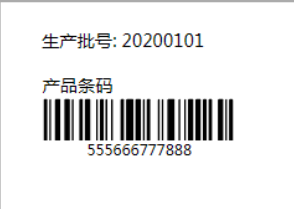

我们可以看到,打印出来的标签,条码内容就是我们在小程序中输入的内容。

测试通过后,,点击另存为,将小程序保存一下。

#### <span id="page-12-0"></span>步骤五:运行

运行方式 1: 只要双击[BarEasy 打印小程序], 小程序即会运行, 并调用上次运行的小程序文件。

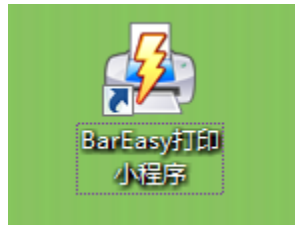

运行方式 2: 我们可以将[小程序文件], 如[产品标签.bec], 用鼠标直接拖到[BarEasy 打印小程序]的图标上。

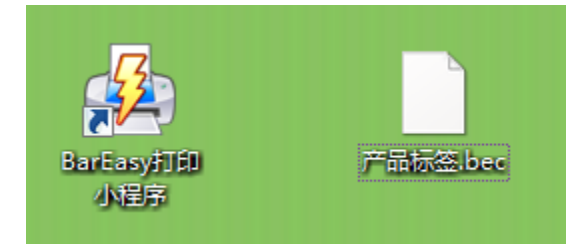

运行方式 3: 将\*.bec 类型的文件的文件打开方式设置为[BarEasy 打印小程序], 然后双击小程序文件, 如[产 品标签.bec]即可。

上面三种方式效果是一样的。如果有多个小程序文件,建议用第三种方式。

# <span id="page-12-1"></span>第四章 其它功能

#### <span id="page-12-2"></span>如何修改批号

由于我们在小程序设定时,参数[生产批号]的[允许编辑]没有勾选,所以,小程序运行时,生产批号默认是不 能编辑的。那么,怎样修改[生产批号]呢?

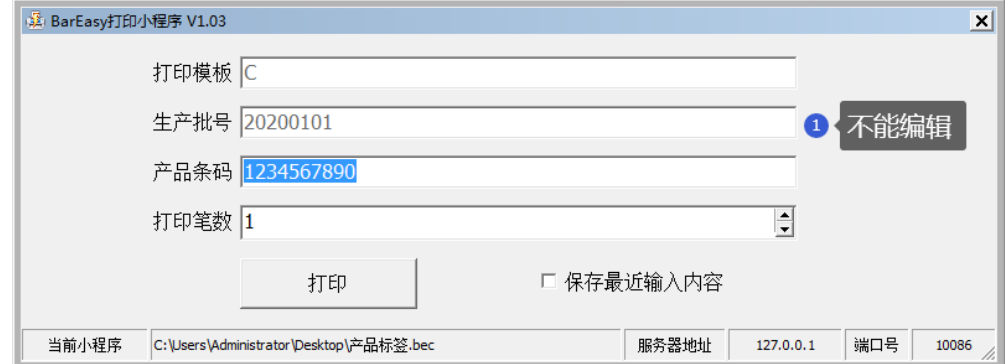

按住 Ctrl + E 进入编辑模式, 生产批号就可以修改了, 如下图所示:

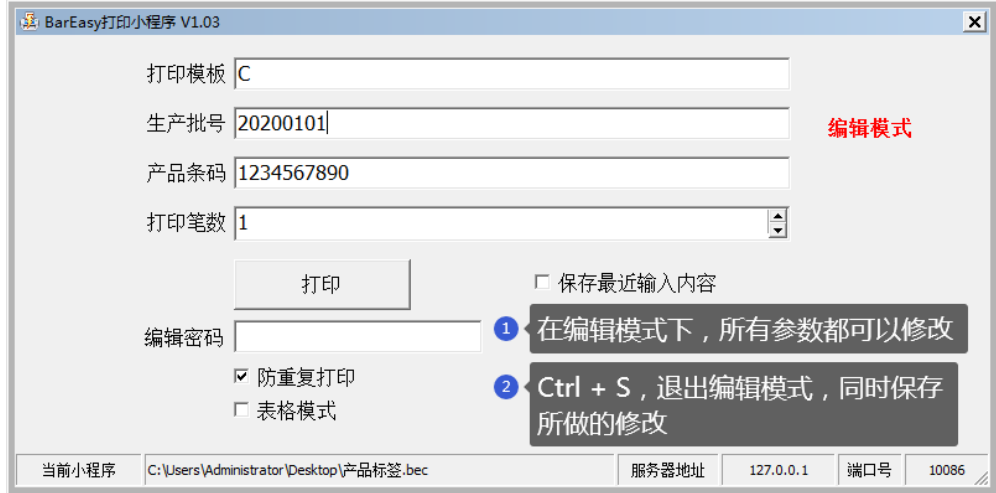

## <span id="page-13-0"></span>编辑密码

由于生产批号改动的频率不高,而且不希望任何人都可以进入[编辑模式],可以设定[编辑密码],如下图所示:

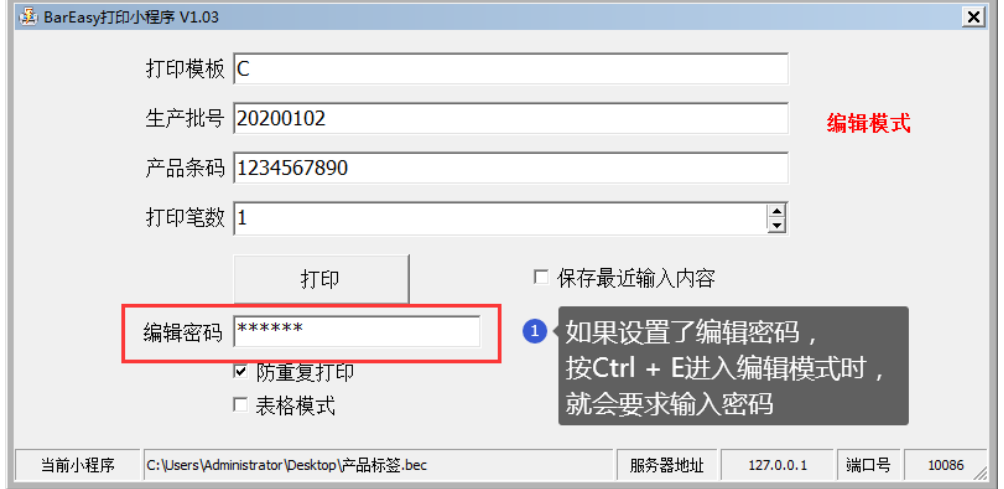

这样,当进入编辑模式时,就会要求输入密码,如下图所示:

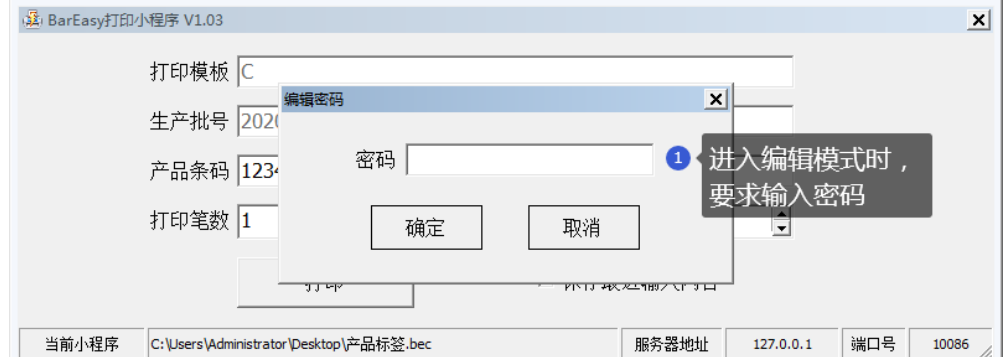

#### <span id="page-14-0"></span>表格模式

如果勾选了表格模式,则小程序运行时,就会进入表格模式。如下图所示:

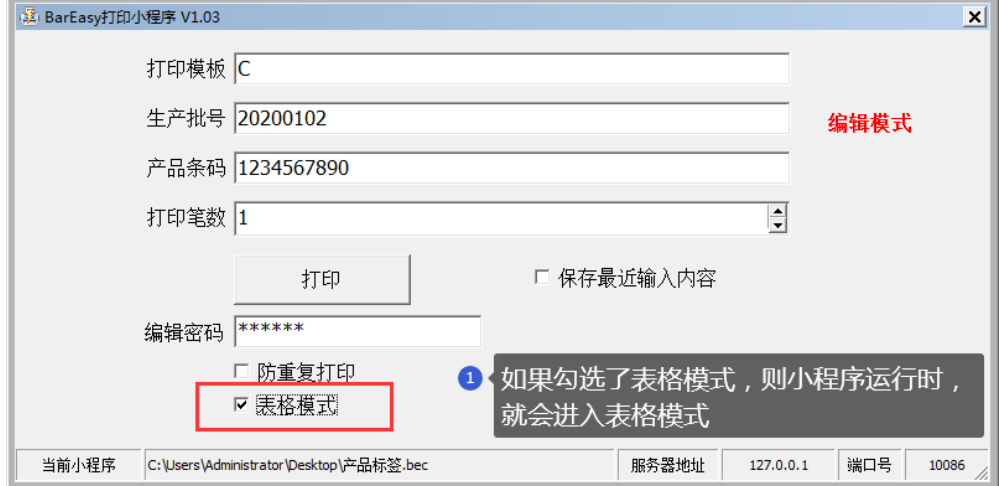

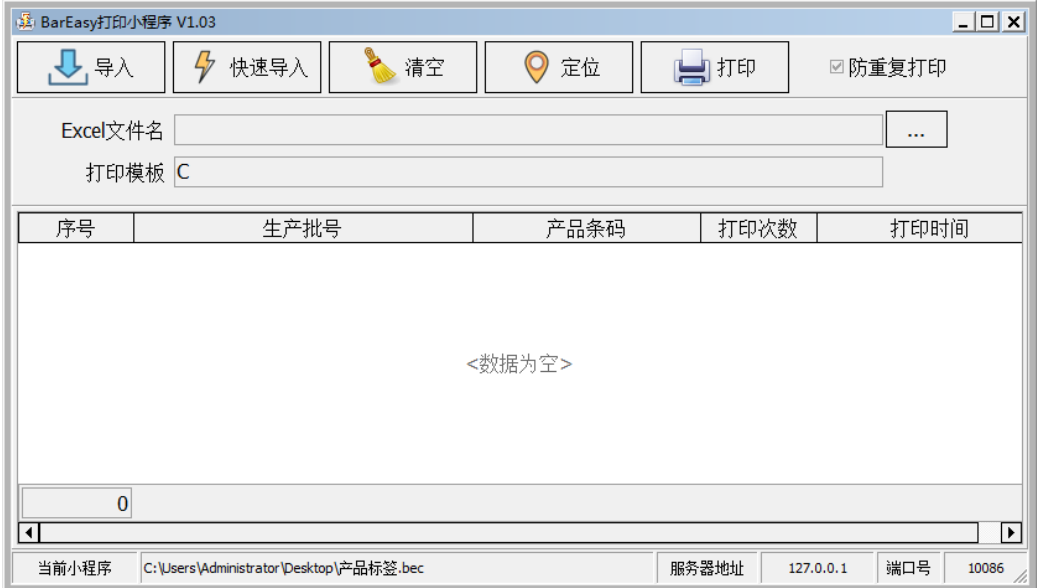

表格模式的主要优点,是可以导入 Excel 文件,进行打印。

在本例中,我们只要准备一个 Excel 文件即可,文件中需要两列数据,第一列[生产批号],第二列[产品条码], 不需要表头,如下图所示:

|                                                                                                  | $\mathbb{X} \setminus \mathbb{R}$ is the set of $\mathbb{R} \setminus \mathbb{R}$ |    | 标签数据.xlsx - Microsoft Excel |    |    |                         |                       |             |                       |        | $\boxed{\blacksquare}$<br>53<br>$\Box$ |
|--------------------------------------------------------------------------------------------------|-----------------------------------------------------------------------------------|----|-----------------------------|----|----|-------------------------|-----------------------|-------------|-----------------------|--------|----------------------------------------|
| 文件                                                                                               | 开始                                                                                | 插入 | 页面布局                        | 公式 | 数据 | 宙阅                      | 视图                    |             |                       | Ø<br>∾ | 品<br>23<br>$\qquad \qquad \Box$        |
|                                                                                                  | D19                                                                               | ÷  | $f_x$                       |    |    |                         |                       |             |                       |        | $\checkmark$                           |
|                                                                                                  | A                                                                                 |    |                             | R  |    | C                       | D                     | F.          | F                     | G      |                                        |
|                                                                                                  | 20200101                                                                          |    | 1234567890                  |    |    |                         |                       |             |                       |        |                                        |
| 2                                                                                                | 20200101                                                                          |    | 1234567891                  |    |    |                         |                       |             |                       |        |                                        |
| 3                                                                                                | 20200101                                                                          |    | 1234567892                  |    |    |                         | excel 文件, 第一列表示[生产批号] |             |                       |        |                                        |
| 4                                                                                                | 20200101                                                                          |    | 1234567893                  |    |    |                         | 第二列表示[产品条码]           |             |                       |        |                                        |
| 5                                                                                                | 20200101                                                                          |    | 1234567894                  |    |    |                         |                       |             |                       |        |                                        |
| ĥ                                                                                                | 20200101                                                                          |    | 1234567895                  |    |    |                         |                       |             |                       |        |                                        |
| 7                                                                                                | 20200101                                                                          |    | 1234567896                  |    |    |                         | 列的顺序要和参数的顺序一致         |             |                       |        |                                        |
| 8                                                                                                | 20200101                                                                          |    | 1234567897                  |    |    |                         |                       |             |                       |        |                                        |
| 9                                                                                                | 20200101                                                                          |    | 1234567898                  |    |    | $\overline{\mathbf{3}}$ | 下需要表 <u>头</u>         |             |                       |        |                                        |
| 10                                                                                               | 20200101                                                                          |    | 1234567899                  |    |    |                         |                       |             |                       |        |                                        |
| 11                                                                                               | 20200101                                                                          |    | 1234567900                  |    |    |                         |                       |             |                       |        |                                        |
| Sheet3 $\sqrt{2}$<br>Sheet1<br>TI 4<br>$14 - 4$<br>$\blacktriangleright$<br>Sheet2 $\angle$<br>Ш |                                                                                   |    |                             |    |    |                         |                       |             |                       | ÞГ     |                                        |
| 就绪                                                                                               |                                                                                   |    |                             |    |    |                         |                       | 囲<br>▣<br>ш | 100%<br>$\overline{}$ |        | $^{\rm (+)}$                           |

导入后,效果如下图所示:

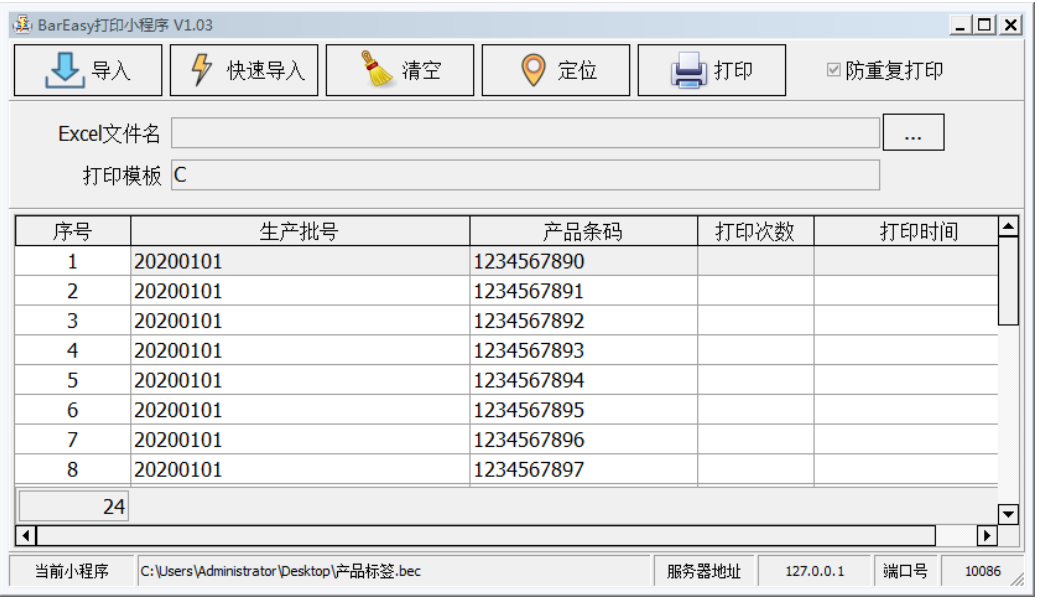

#### <span id="page-15-0"></span>导入与快速导入

在表格模式下,[导入]和[快速导入]按钮都是为了导入 Excel 数据,两者不同的地方在于,[导入]按钮, 每次 都会让用户选择需要导入的文件。 [快速导入], 则从预先定义的 Excel 文件中导入。如下图所示:

#### 注意:导入数据不会清空现有的数据,而从在现有数据的后面追加数据。

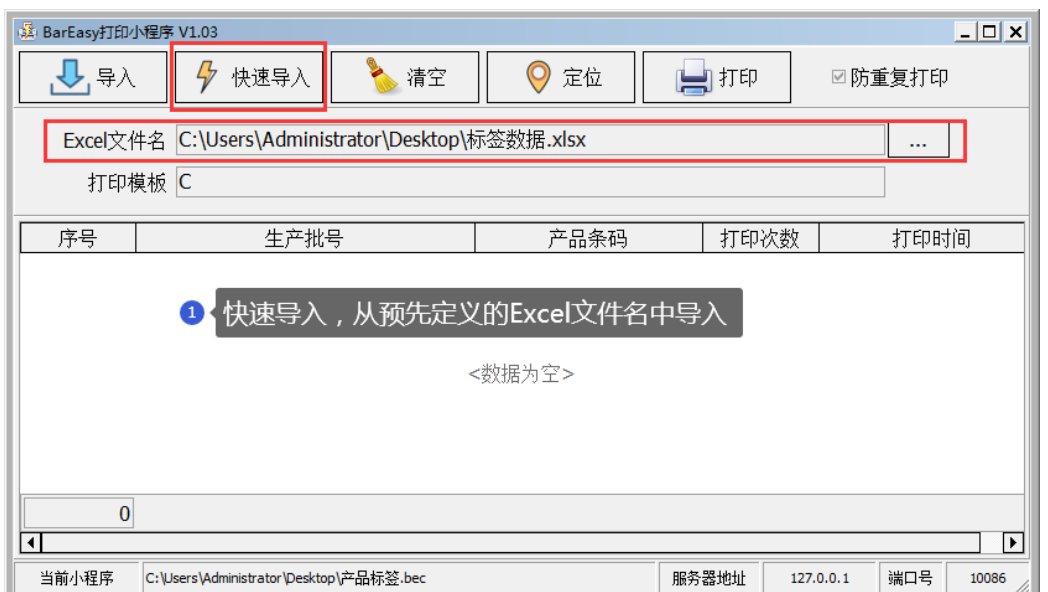

## <span id="page-16-0"></span>定位

在[表格模式]下,每打印一条记录,都会保存该条记录的[打印次数]和[打印时间]。[定位]功能,是快速定位 到第一条未打印的记录,如下图所示:

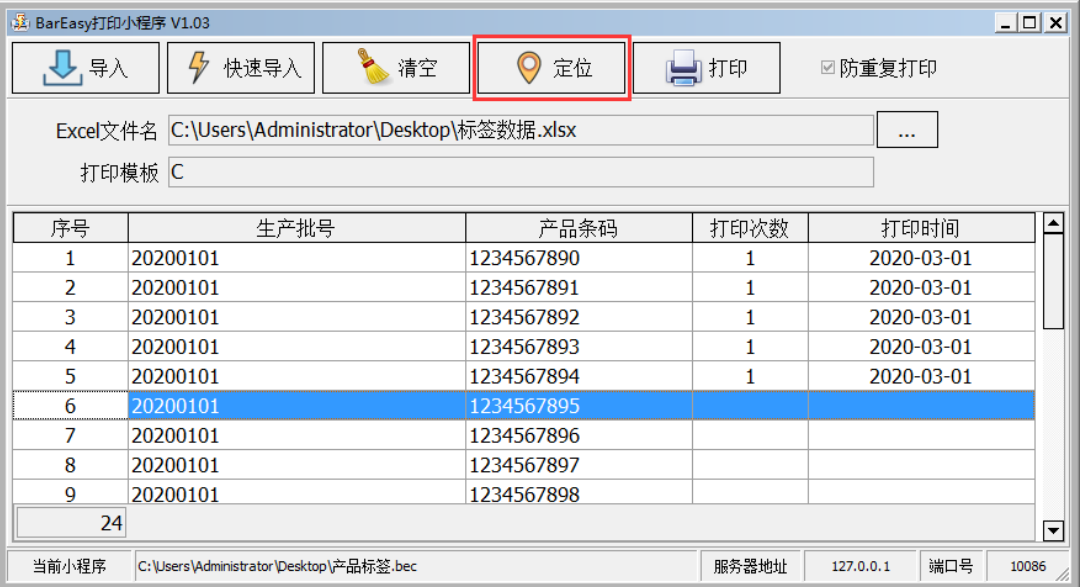

#### <span id="page-16-1"></span>防重复打印

每次打印时,都从当前记录开始打印。当勾选[防重复打印]选项时,如果遇到[打印次数]不为空的记录,则会 停止打印作业,并弹出对话框进行报警。如下图所示:

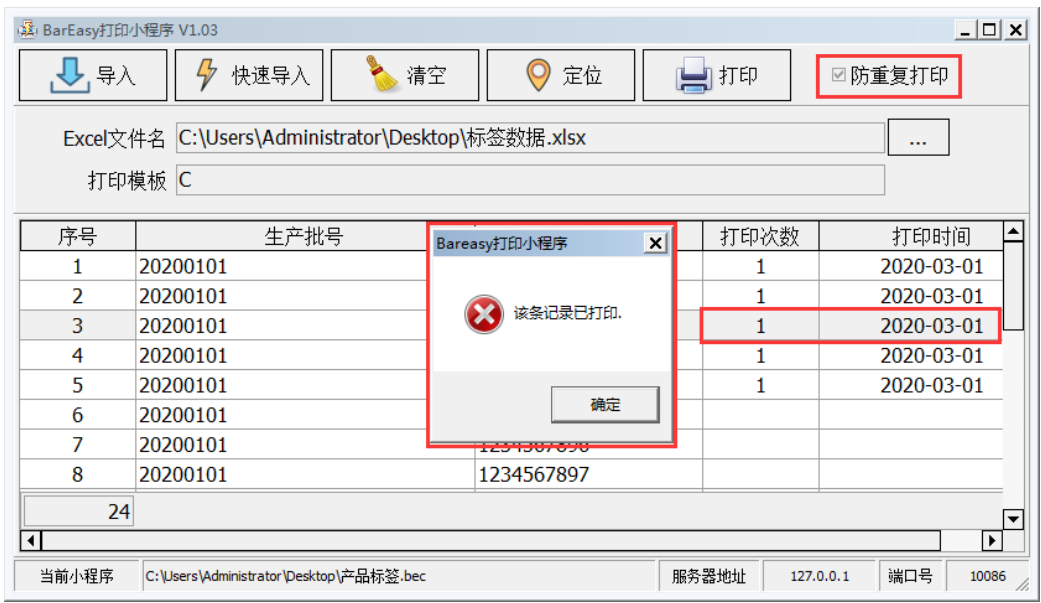

#### <span id="page-17-0"></span>数据合法性验证-长度验证

为了保证我们输入的数据正确,我们可以对数据的长度进行验证。 如下图所示,我们将生产批号的[最长]设置为 5。

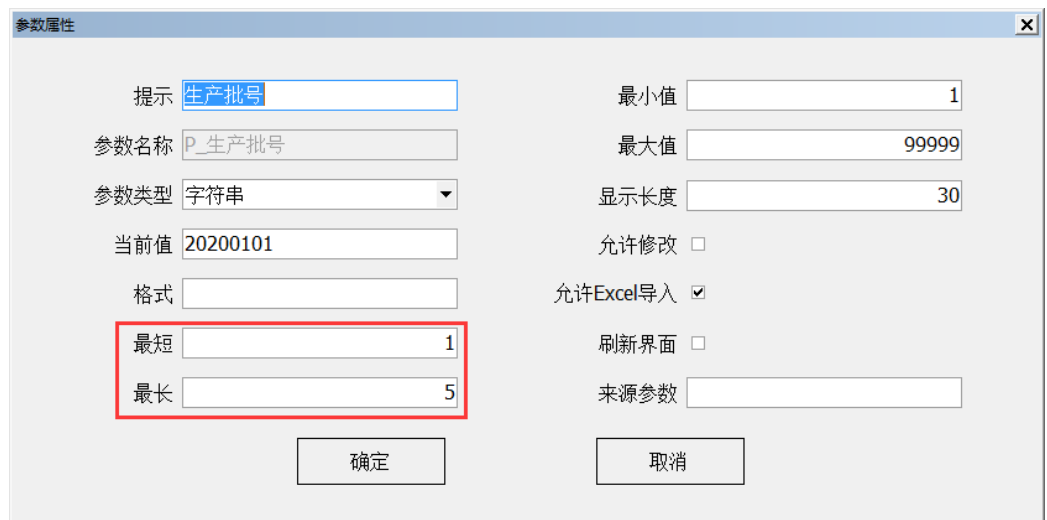

在打印时,如果该参数的长度不在合法范围,即会弹出对话框进行报警。如下图所示:

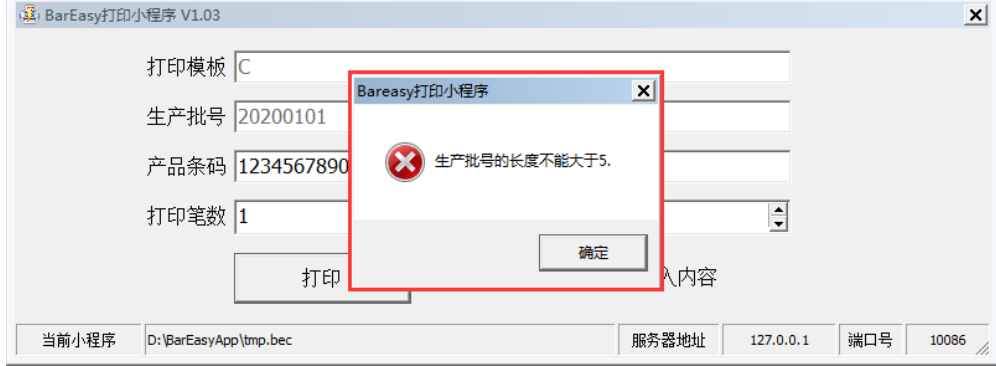

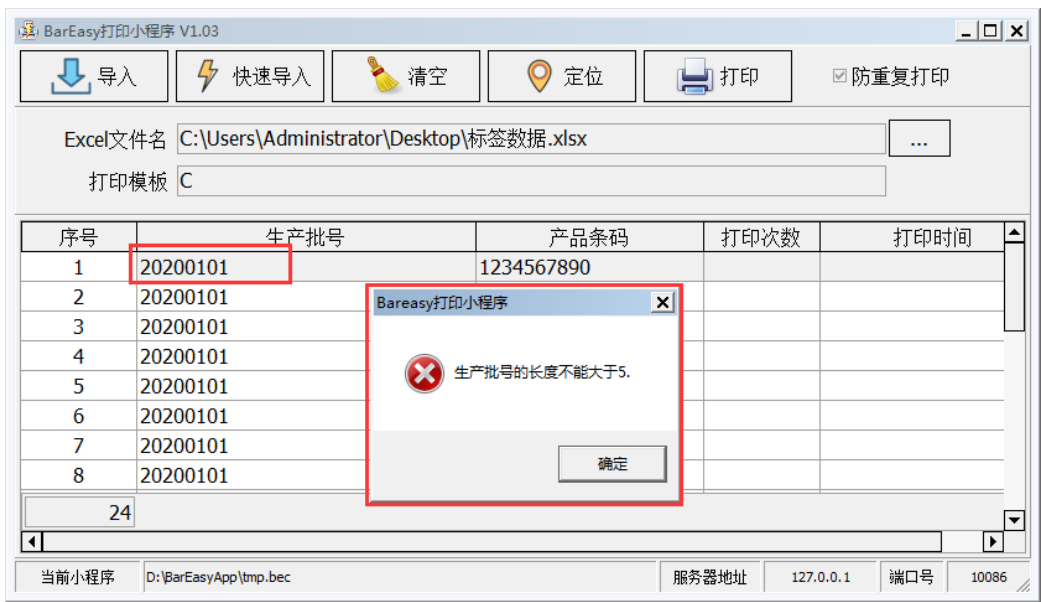

#### <span id="page-18-0"></span>数据合法性验证-最小值/最大值

当参数类型是[数字]时,可以验证其[最大值]和[最小值],如下图所示:

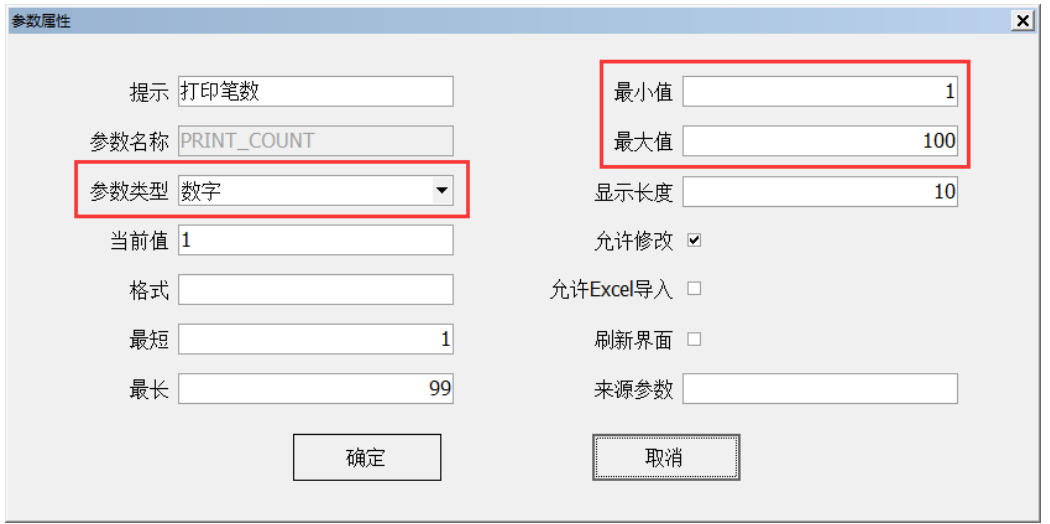

当输入的数字超出范围时,在打印时,即会弹出对话框进行报警。

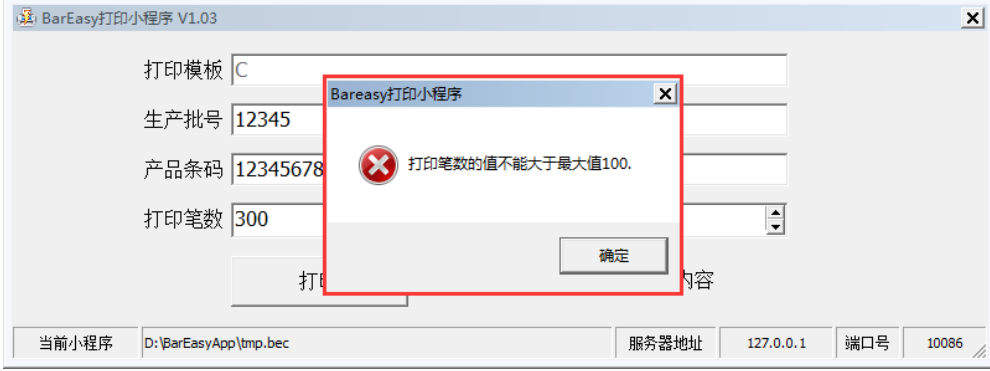

#### <span id="page-19-0"></span>参数类型-日期/时间

当参数类型为[日期]时,[当前值]总是当前日期。

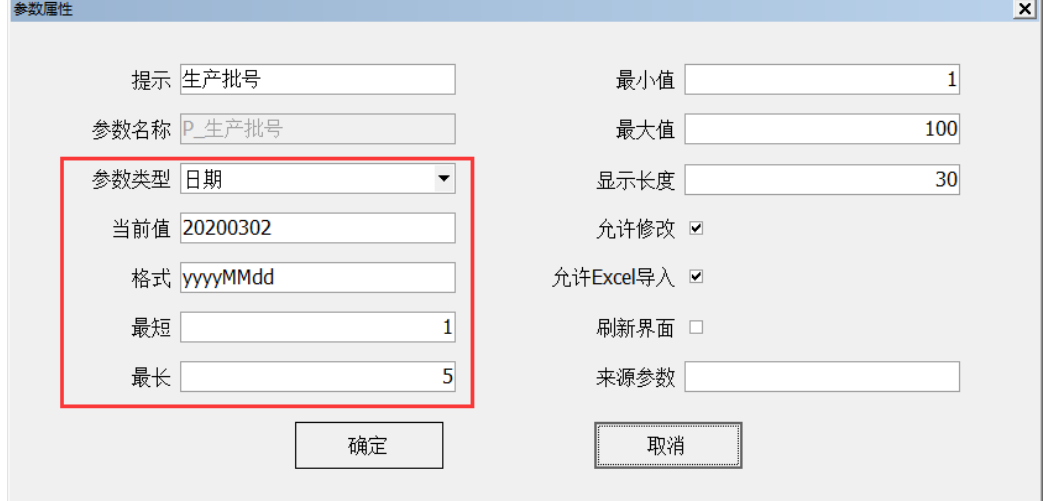

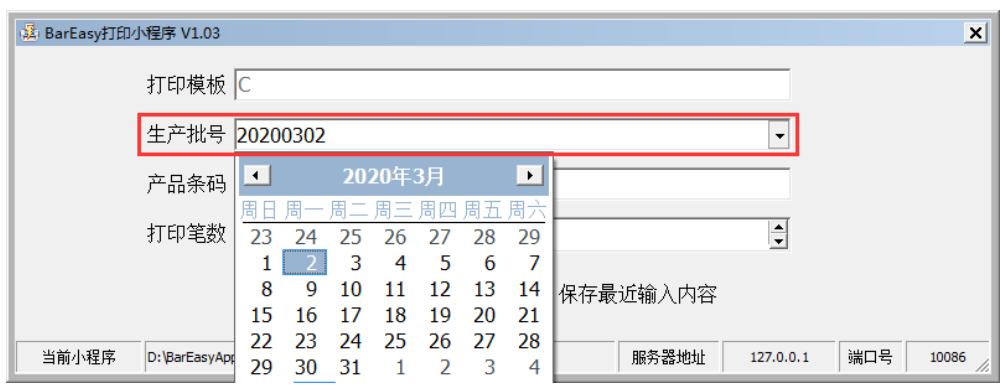

打印时,也会检验日期的长度,如果长度不符合,也会弹出对话框进行报警,如下图所示:

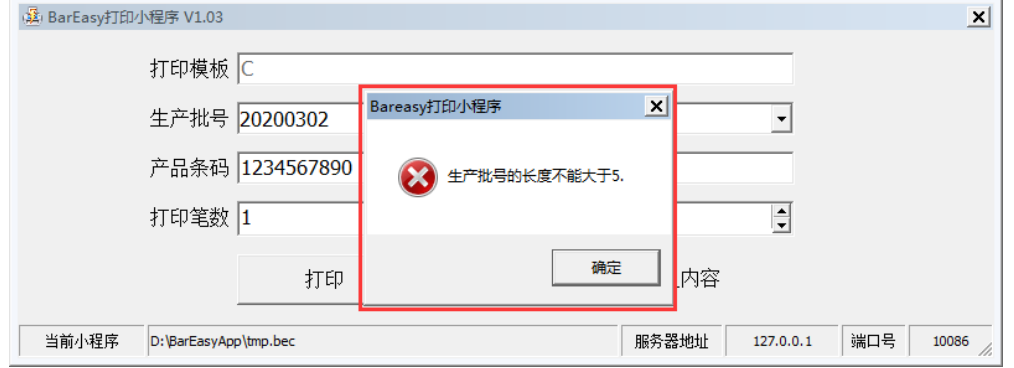

# <span id="page-19-1"></span>第五章打印流水码

#### <span id="page-19-2"></span>步骤一:标签文件

在标签文件中,我们新增一个序列号,名称为[序号 1], 前缀为 ABC, 长度为 5, 从 00001-99999 依次增加, 如下图所示:

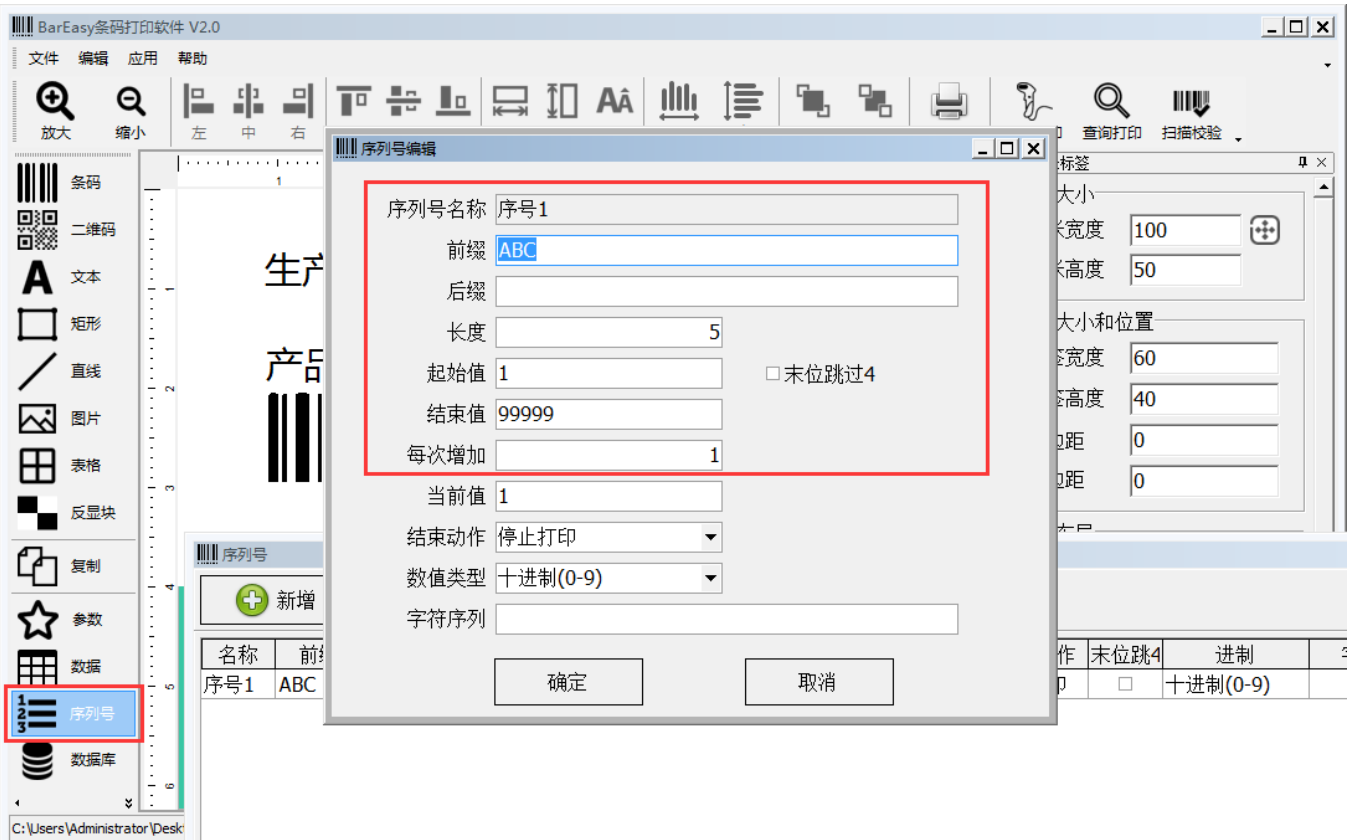

然后,将条码的内容和[序号 1]关联起来,如下图所示:

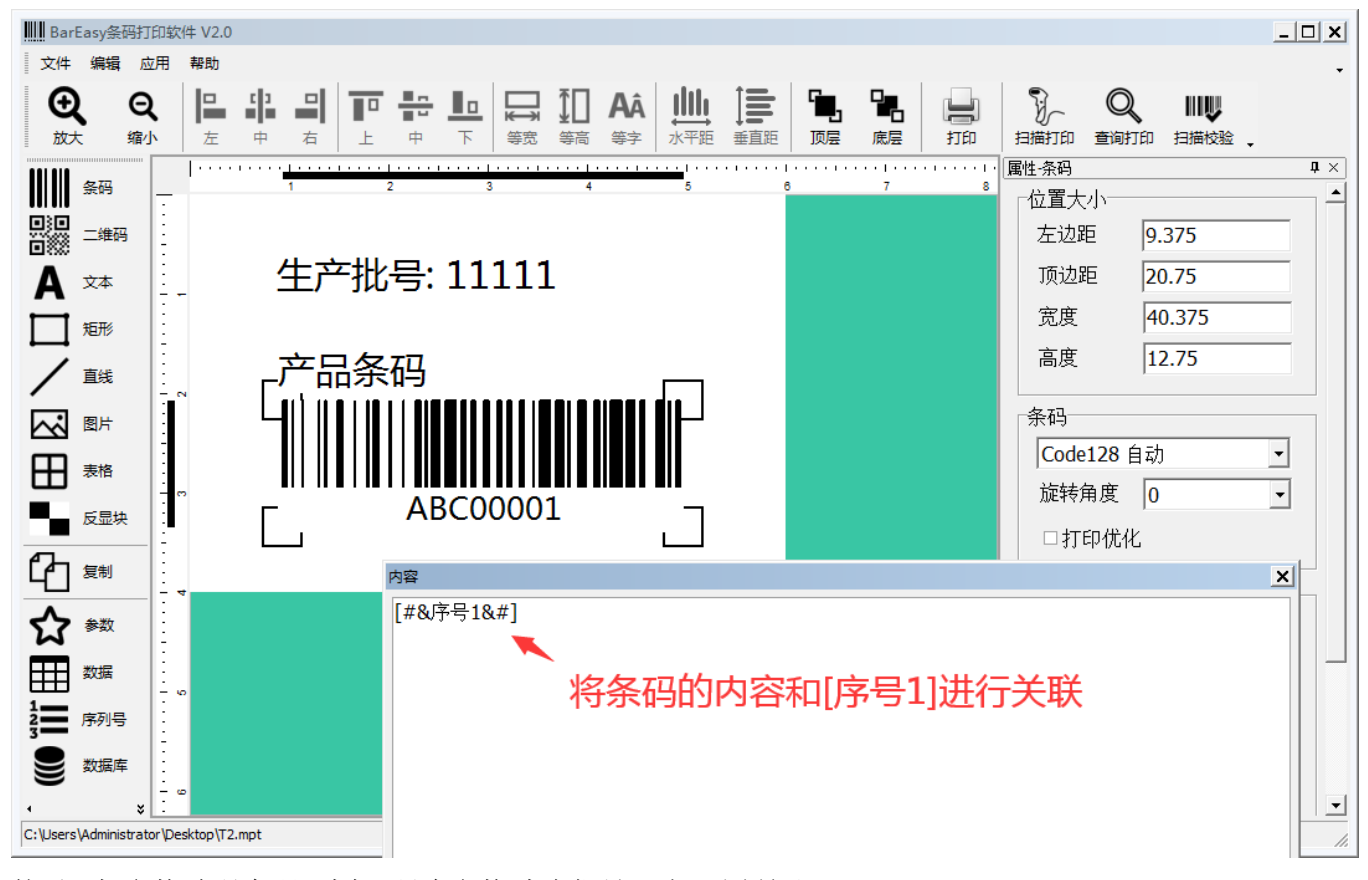

然后,把参数[产品条码]删除,只余参数[生产批号], 如下图所示:

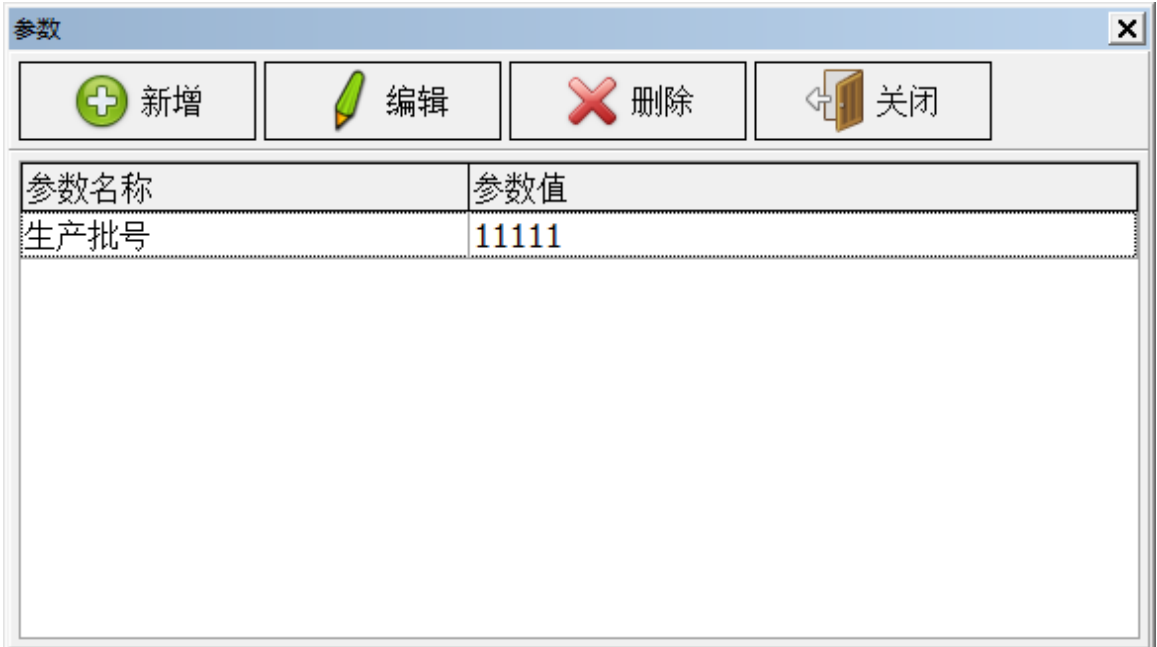

# <span id="page-21-0"></span>步骤二:打印小程序

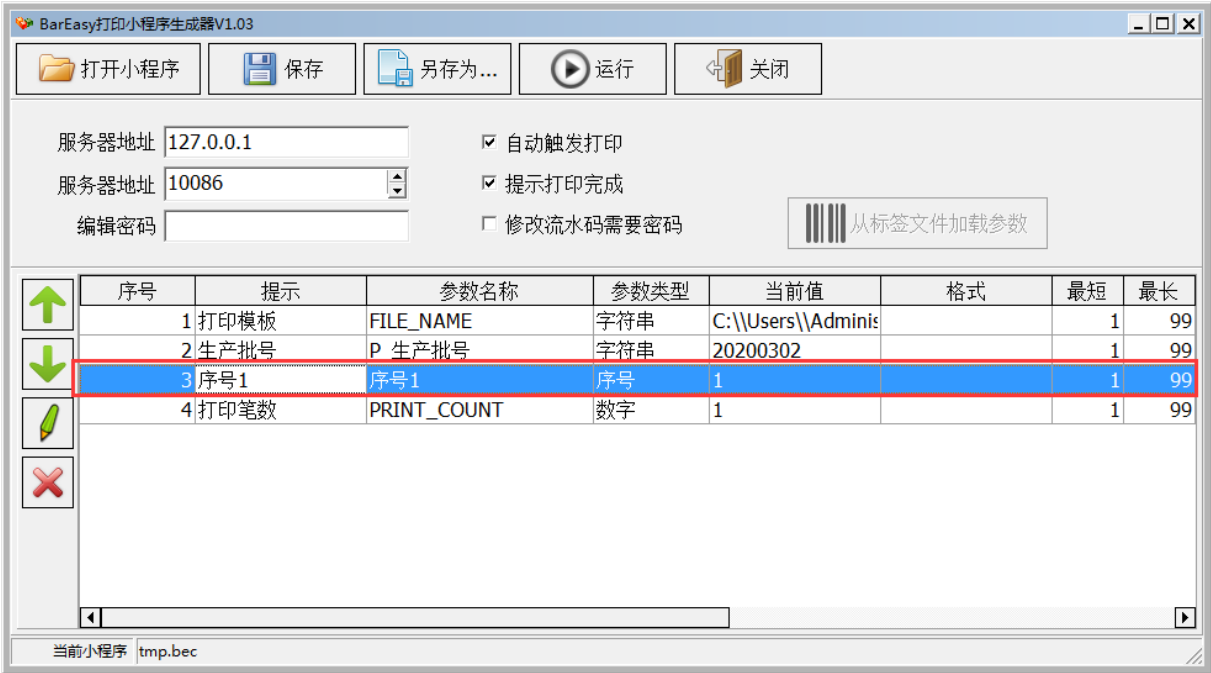

#### 小程序运行界面如下图:

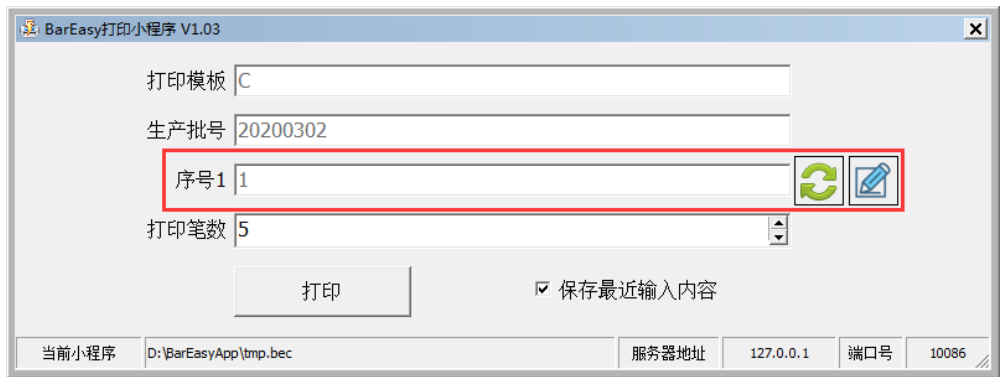

#### <span id="page-22-0"></span>步骤三:打印效果

我们打印 5 笔数据, 打印效果如下图:

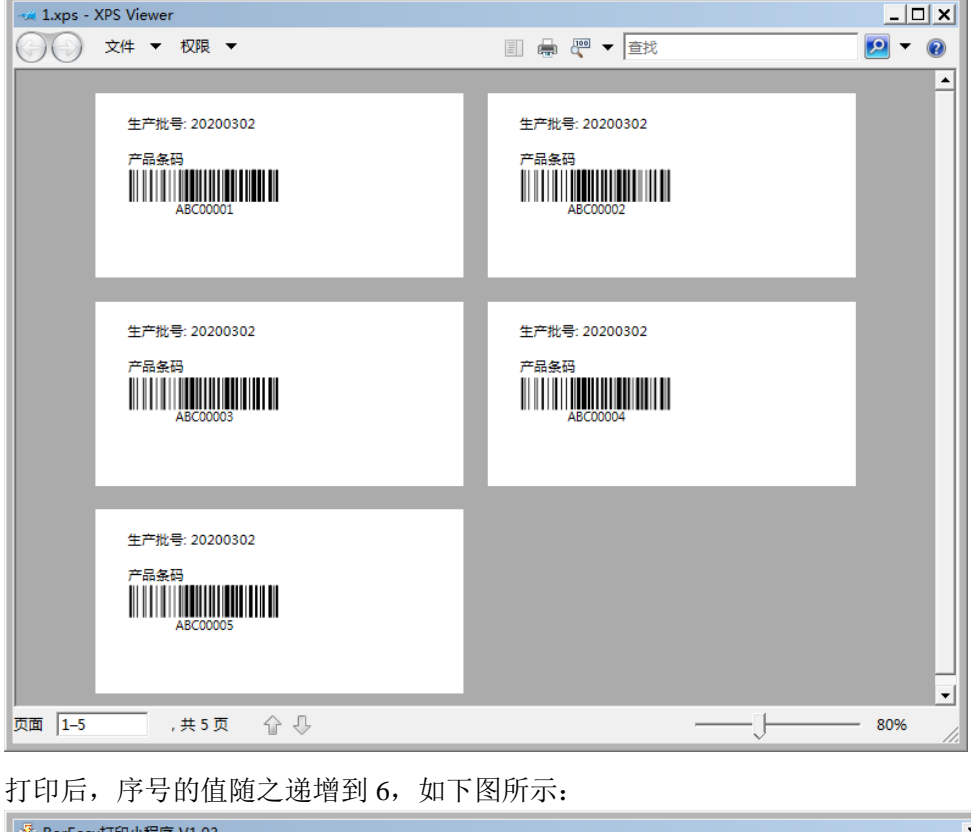

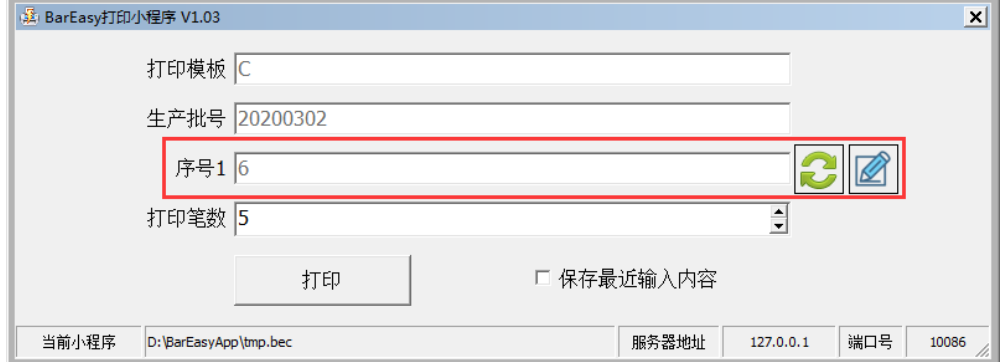

#### <span id="page-22-1"></span>步骤三:重新设置[序列号]的当前值

如果需要重设置[序号1]的起始值,可以点击重设按钮,就会弹出对话框,重新输入序列号的当前值即可,如 下图所示:

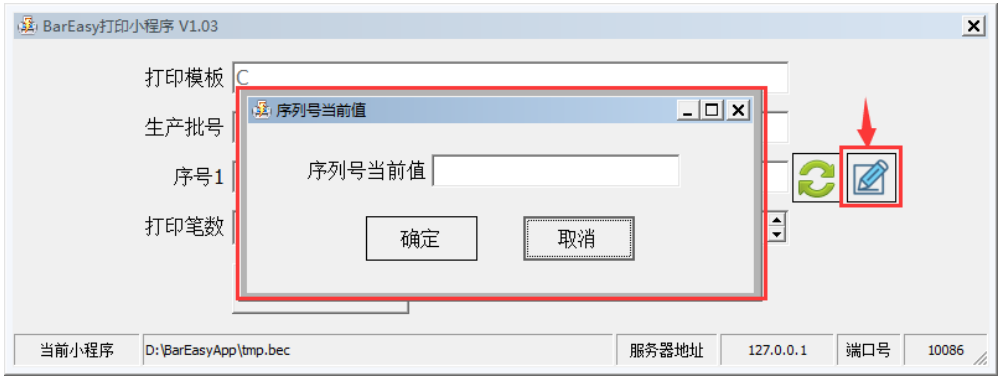

## <span id="page-23-0"></span>步骤四:用密码限制[序列号]的修改

如果不允许普通的操作人员随意修改序列号的当前值,可以在小程序的设定界面,勾选[修改流水码需要密码], 如下图所示:

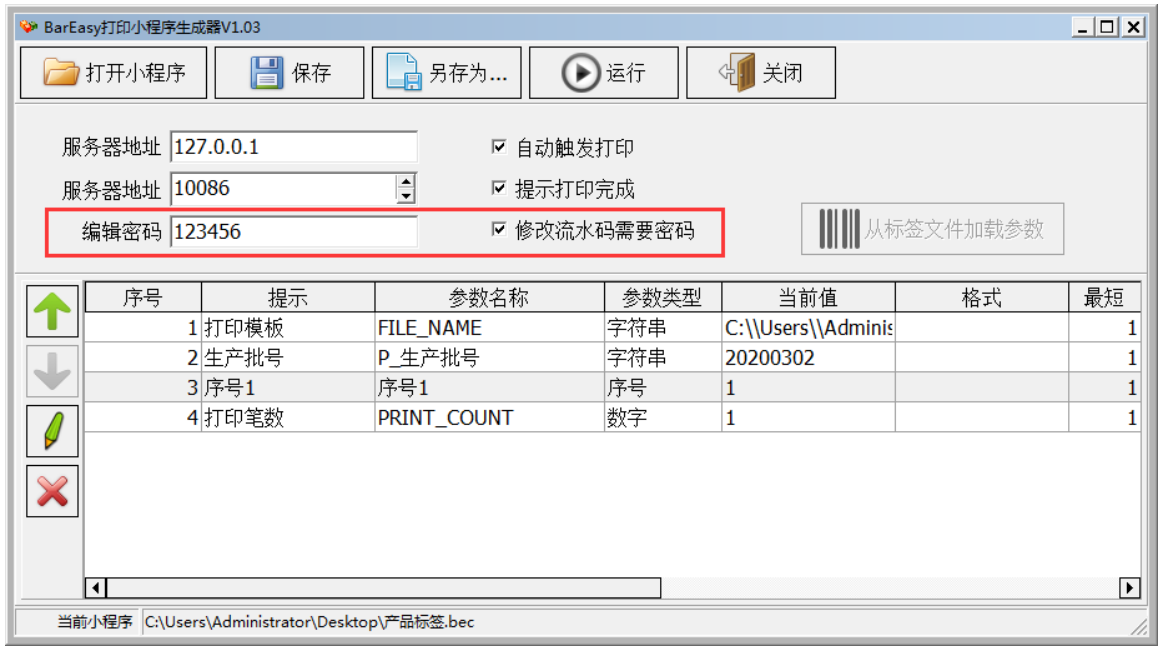

在程序运行时,如要修改序列号当前值时,则需要输入密码,如下图所示:

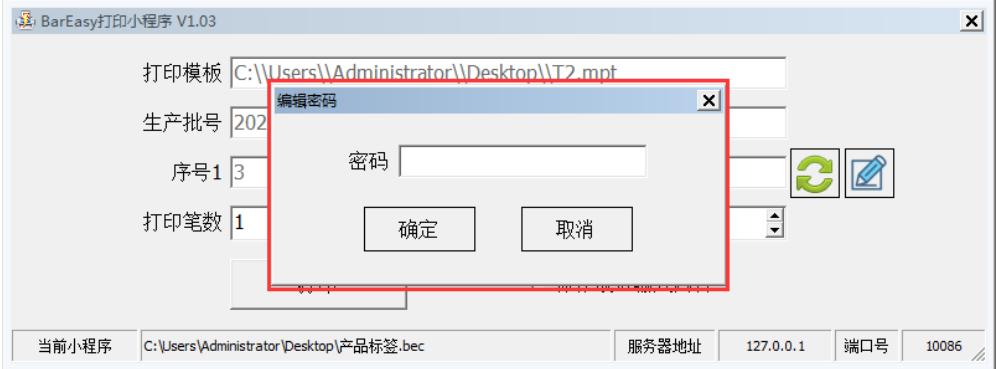

--------------------------------------------------------------------------------------结束符-------------------------------------------------------------------------------------